# MKOHN®

**MIKOHN SYSTEM** ONLINE CASINO

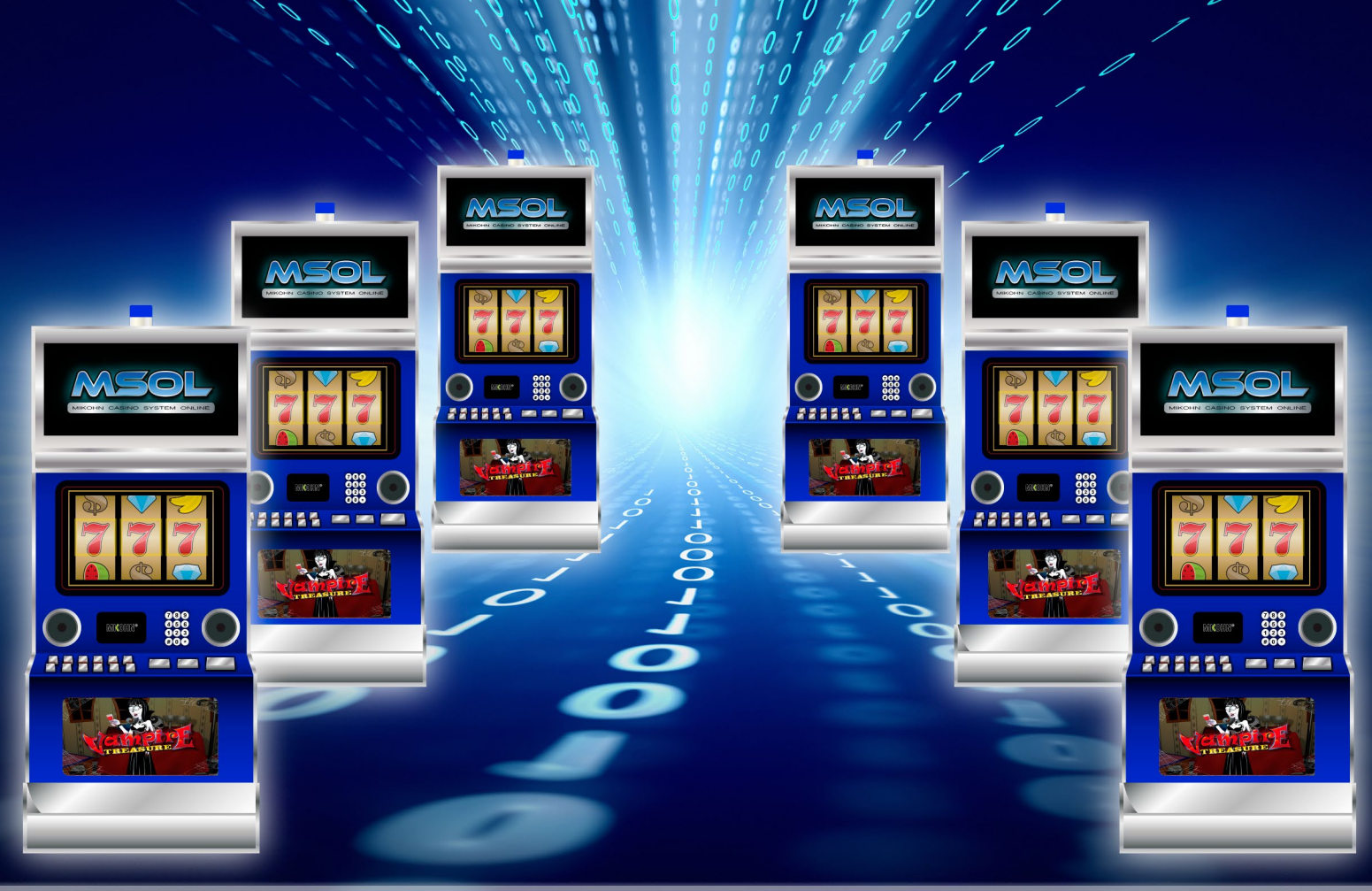

Manual Técnico

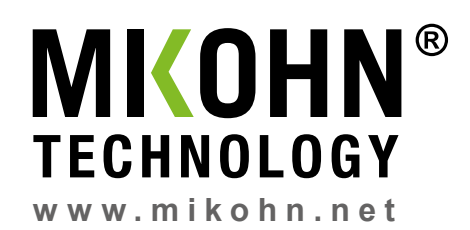

# **MKOHN® TECHNOLOGY**

## 1 TABLA DE CONTENIDO

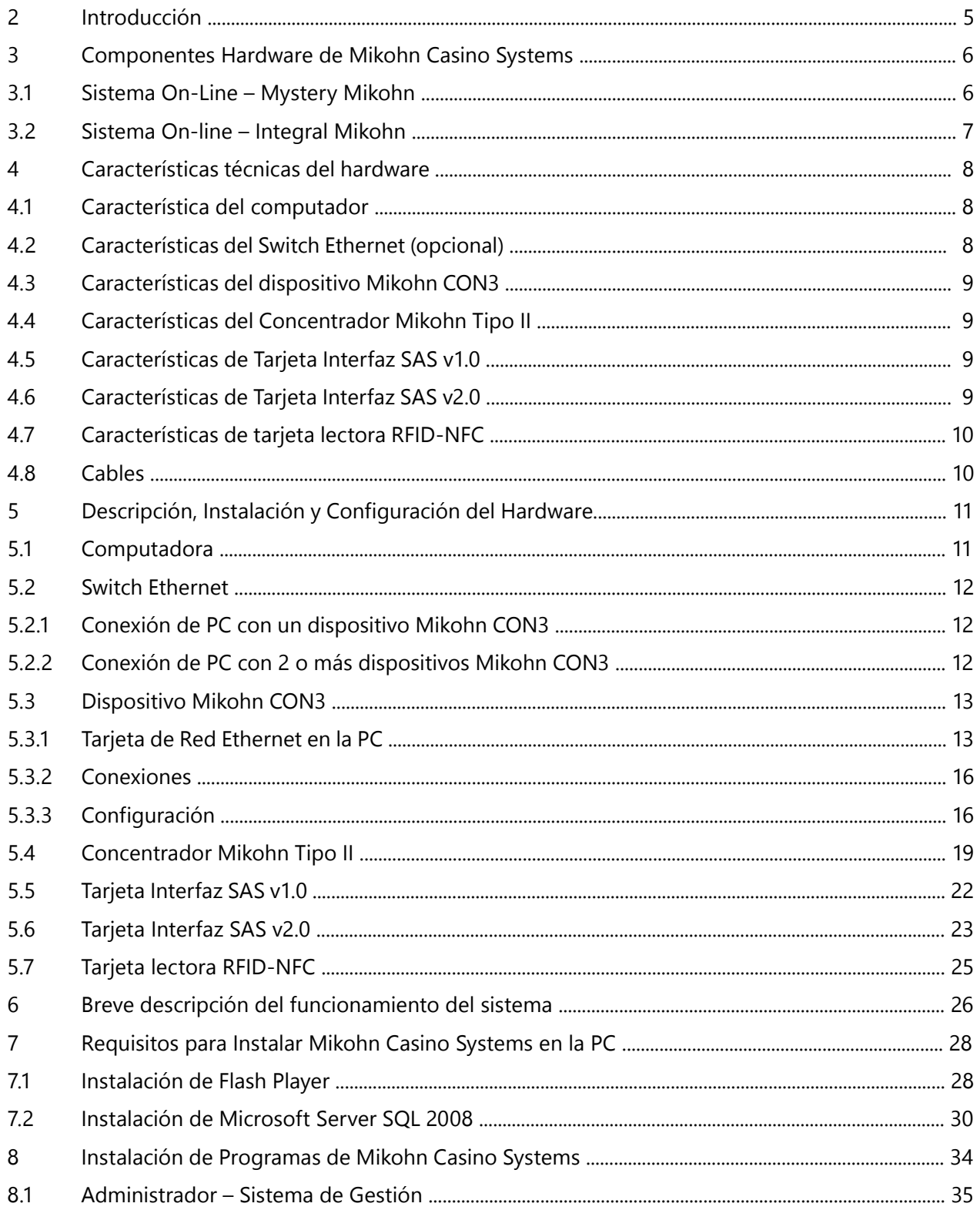

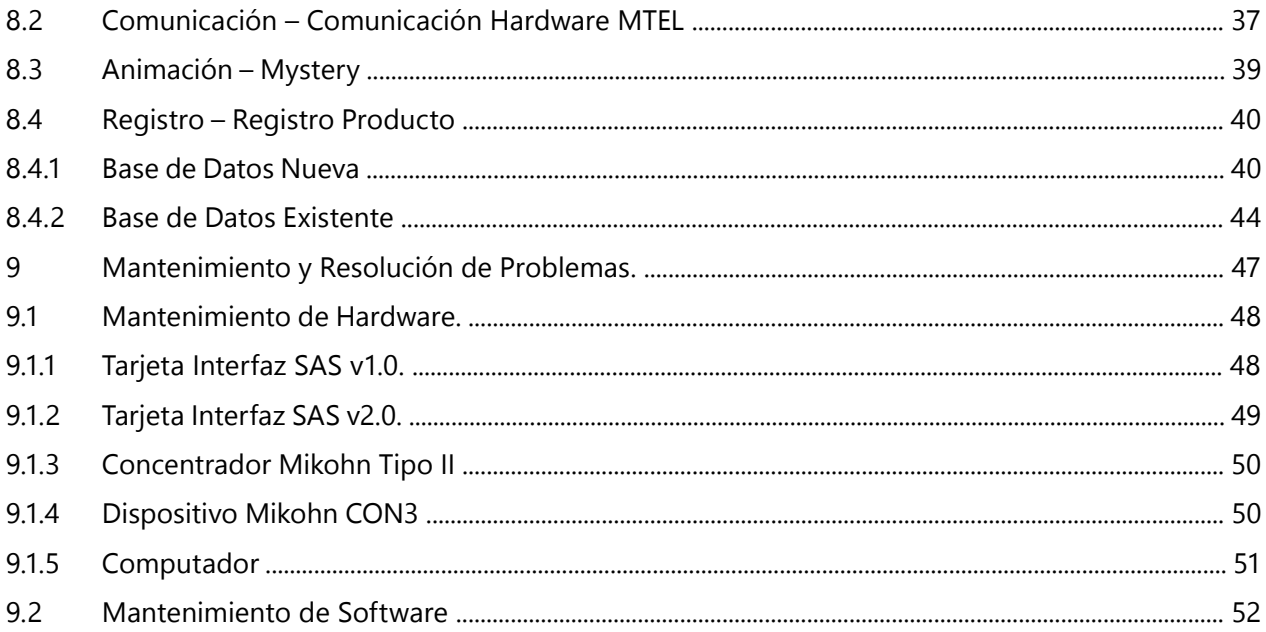

the control of the control of the control of the control of the control of the control of the control of the control of the control of the control of the control of the control of the control of the control of the control

# 2 INTRODUCCIÓN

Este manual es para uso del personal técnico responsable de la instalación y funcionamiento de Mikohn Casino Systems de la sala.

Se detalla principalmente la instalación del hardware de Mikohn Casino Systems y los programas que conforman el mismo.

Aunque se describen todas las características del sistema, dependiendo de lo solicitado por el cliente, algunos de los componentes de hardware y módulos de los programas aquí descritos pueden no estar disponibles para el usuario final.

Mikohn Casino System, es un sistema diseñado para casinos y salas de juego que consta de componentes físicos (hardware) y lógicos (software) que interactúan para obtener información de las máquinas tragamonedas y procesarlas para luego ser usado para generar reportes y enviarlos a la entidad reguladora del país, si esta lo requiere, o ser usado en para la contabilidad de la sala, o para sistemas progresivos (Mystery).

# 3 COMPONENTES HARDWARE DE MIKOHN CASINO SYSTEMS

Mikohn Casino Systems consta de varios componentes físicos para su funcionamiento. Pero principalmente se dividen en 2 grupos.

- Sistema On-Line Mystery (On-Line y Mystery)
- Sistemas On-Line Integral Mikohn (On-line, Mystery, Cashless, Contabilidad y otros).

## 3.1 SISTEMA ON-LINE – MYSTERY MIKOHN

Para los usuarios que solo deseen un sistema On-line y/o Mystery o dispongan de sistemas anteriores de Mystery Mikohn y deseen actualizar su sistema con las nuevas características que brinda Mikohn Casino Systems, los componentes de este producto son:

- Una Computadora (véase 4.1 Características del computador)
- $\triangleright$  Switch Ethernet (Opcional\*)
- Dispositivo Mikohn CON3 con 1 cable UTP modificado y fuente de alimentación DC de 9V 1.0Amp.
- Concentrador Mikohn Tipo II, incluye fuente de alimentación DC de 12V 2.0Amp
- > Tarjetas Interfaz SAS v1.0
- $\triangleright$  Cables de enlace Ethernet para interconexión entre Tarjetas Interfaz SAS v1.0 y dispositivo Mikohn CON3 con la PC o switch.
- $\triangleright$  Cables de comunicación con tarjetas SAS de Máquinas tragamonedas.

(\*) Necesario si se conecta más de un dispositivo Mikohn CON3 o si la PC está muy lejos de las máquinas tragamonedas.

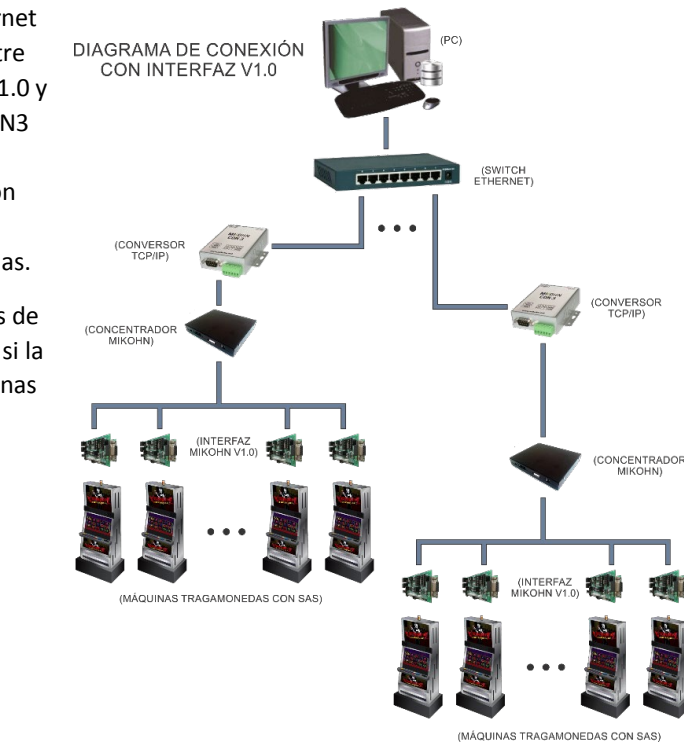

Advertencia: Las tarjetas Interfaz v1.0 y v2.0 no pueden funcionar juntas en la misma Red ya que las conexiones de alimentación DC son diferentes y pueden resultar dañadas. Además el protocolo de comunicación es diferente.

# **MKOHN® TECHNOLOGY**

#### 3.2 SISTEMA ON-LINE – INTEGRAL MIKOHN

Estos sistemas incluyen además de Mystery y On-line, características tales como permitir a la sala tener un sistema de Contabilidad de las máquinas incluidas en el sistema, además de Cashless y otras características que serán agregadas próximamente como fidelización e interconexión de salas. Para esto se ha rediseñado la tarjeta Interfaz SAS optimizándola para obtener un mayor rendimiento de la misma. Los componentes de este producto son:

- Una Computadora (véase 4.1 Características del computador)
- $\triangleright$  Switch Ethernet (Opcional\*)
- Dispositivo Mikohn CON3 con 1 cable UTP modificado y fuente de alimentación DC de 9V 1.0Amp.
- Tarjetas Interfaz SAS v2.0
- > Tarjeta lectora RFID-NFC.
- > Tarjeta inteligente MIFARE ISO 14443.
- Fuente de alimentación PoE de 12V 2.5Amp.
- Cables de enlace Ethernet para interconexión entre Tarjetas Interfaz SAS v2.0 y dispositivo Mikohn CON3 con la PC o switch.
- Cables de comunicación con tarjetas SAS de Máquinas tragamonedas.
- Cable de conexión con tarjeta lectora RFID-NFC.

(\*) Necesario si se conecta más de un dispositivo Mikohn CON3 o si la PC está muy lejos de las máquinas tragamonedas.

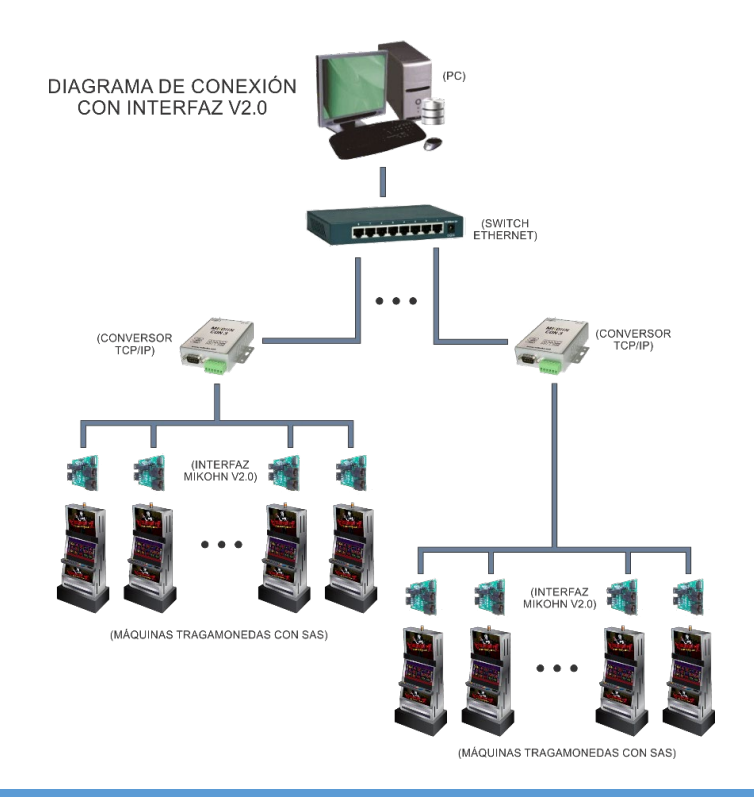

Advertencia: Las tarjetas Interfaz v1.0 y v2.0 no pueden funcionar juntas en la misma Red ya que las conexiones de alimentación DC son diferentes y pueden resultar dañadas. Además el protocolo de comunicación es diferente.

# 4 CARACTERÍSTICAS TÉCNICAS DEL HARDWARE

Mikohn Casino Systems consta de varios componentes físicos para su funcionamiento, aunque a continuación se indicarán todos los componentes del sistema, no necesariamente se usarán todos, esto dependerá de las funciones que vaya a tener habilitadas el sistema.

Los componentes físicos del sistema son:

- Computador.
- Switch Ethernet.
- Dispositivo Mikohn CON3.
- Concentrador Mikohn Tipo II
- Tarjeta Interfaz SAS v1.0
- Tarjeta Interfaz SAS v2.0
- Tarjeta lectora RFID-NFC.
- Cables.

## 4.1 CARACTERÍSTICA DEL COMPUTADOR

- o Procesador Intel Core I3 o AMD serie FX o superior.
- o Memoria RAM mínimo de 2GB.
- o Espacio mínimo para instalación en disco duro 20GB.
- o Tarjeta de Red Ethernet 10/100/1000.
- o Tarjeta de video para 2 monitores (\*).
- o Lector de tarjetas USB-NFC (\*\*).

*(\*) Necesario en caso de Mystery. (\*\*) Necesario para Cashless o Player Trakin.* 

## 4.2 CARACTERÍSTICAS DEL SWITCH ETHERNET (OPCIONAL)

Se puede usar cualquier Switch de uso comercial, con el número de puertos necesarios para conectar los componentes de red Ethernet del sistema. A continuación se indica las características del 02M de 4 puertos solo como referencia.

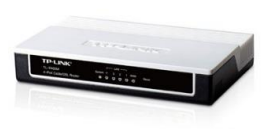

- o **Estándares y protocolos:** IEEE 802.3, 802.3u, 802.3x, TCP/IP, DHCP, ICMP, NAT, PPPoE.
- o **Interfaces:** 1 puerto WAN a 10/100 Mbps, 4 puertos de red local a 10/100 Mbps (negociación de velocidad y MDI/MDIX automática)
- o **Medios de Red:** 10BASE-T: Cable UTP categoría 3, 4, 5 (100 metros máximo) EIA/TIA-568 100Ω STP (máximo 100 m) 100BASE-TX: UTP categoría 5, cable 5e (máximo 100 m) EIA/TIA-568 100Ω STP (máximo 100 m)
- o **Botones:** Botón de reset.
- o **Fuente de alimentación externa:** 9VDC 0.6ª
- o **Dimensiones (W X D X H):** 5.9\*3.9\*1.1 in. (150\*100\*28 mm)
- o **Fuente de alimentación:** Max. 1.7W (With Power Adapter)

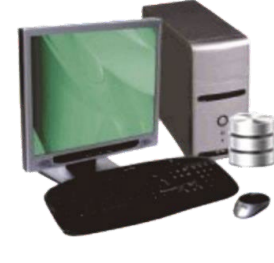

# 4.3 CARACTERÍSTICAS DEL DISPOSITIVO MIKOHN CON3

- o Interfaz 3 en 1 RS-232/422/485 Max.230Kbps Interfaz Serial y 10/100 Mbps Ethernet.
- o Soporta 2 y 4 cables RS-485 con AUTO-SEND™ y terminal integrado.
- o Soporte industrial de entrada de alimentación de 24 VDC y alimentación opcional en el Serial.
- o Accesorio de terminal en bloque para cable serial RS-422/485.
- o Soporta configuración IP mediante dirección MAC.
- o Soporta almacenamiento de configuración y copia para una fácil implementación.
- o Soporta modos de operación Driver, TCP Server/Client, UDP Server/Client y Pair Connection.
- o Programa de configuración fácil y de gran alcance.
- o Aprobación CE y RoHS.

## 4.4 CARACTERÍSTICAS DEL CONCENTRADOR MIKOHN TIPO II

- o **Comunicación RS-485**: Para comunicarse con las tarjetas Interfaz SAS v1.0 como en la comunicación con el dispositivo Mikohn CON3.
- o **Comunicación RS-232**: Comunicación no habilitada.
- o Puerto para Display de sistema progresivo, no habilitado.
- o Aprobación RoHS.
- o **Fuente de alimentación:** 12VDC 2.5Amp.

## 4.5 CARACTERÍSTICAS DE TARJETA INTERFAZ SAS V1.0

- o **Comunicación**:
	- o RS-485 entre tarjetas Interfaz
	- o Serial RS-232 con Máquina Tragamonedas.
- o **Fuente de alimentación**: 12VDC 2.5Amp
- o **Estándar aprobado**: RoHS

## 4.6 CARACTERÍSTICAS DE TARJETA INTERFAZ SAS V2.0

- o **Comunicación**:
	- o RS-485 entre tarjetas Interfaz
	- o Serial RS-232 o TTL con Máquina Tragamonedas.
- o **Fuente de alimentación**: 12VDC 2.5Amp
- o **Estándar aprobado**: RoHS
- o **Conexión NFC:** MIFARE ISO 14443
- o Conexión para programación de tarjeta Interfaz**.**

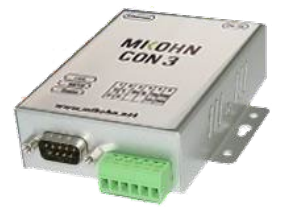

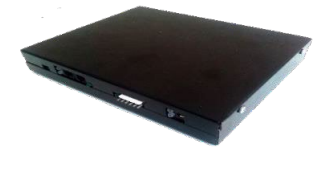

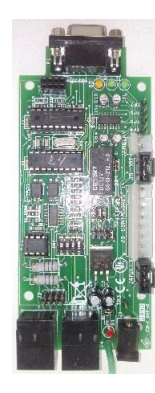

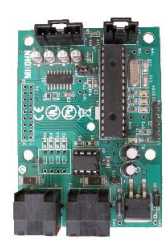

## 4.7 CARACTERÍSTICAS DE TARJETA LECTORA RFID-NFC

- o Soporta II2, SPI y HSU (UART de alta velocidad).
- o Soporte modo lector/grabador RFID.
	- o Tarjetas Mifare 1k, 4k, ultralight, y DesFire.
	- o Tarjetas ISO / IEC 14443-4 así como CD97BX, CD light, DesFire, P5CN072 (SMX).
	- o Tarjetas Innovision Jewel así como tarjetas IRT5001.
	- o Tarjetas FeliCa así como RCS\_860 y RCS\_854.
- o Plug and Play, Compatible con Arduino.
- o Antena PCB integrada, con distancia de comunicación de 5cm a 7cm.
- o Cambio de voltaje en la placa, estándar 5V TTL con I2C y UART, 3.3V TTL en SPI.
- o Funciona como lector/grabador RFID.
- o Funciona como tarjeta 1443-A o como tarjeta virtual.
- o Soporta NFC con teléfono Android.
- o Tamaño pequeño: 43mm\*41mm\*4mm
- o VCC: 3.3V a 5V
- o I2C/UART: 3.3V a 24V TTL
- o SPI: 3.3V TTL con resistencias de 100 ohm en serie. Se puede conectar directo a la interfaz de 5V del microcontrolador tal como en Arduino.

## 4.8 CABLES

Se utilizan diversos cables para conectar los componentes del sistema. Principalmente se utiliza:

- o Cables Ethernet EIA/TIA T568B (\*).
- o Cables de conexión SAS o TTL (\*\*).
- o Cable para conexión con tarjeta RFID-NFC.

(\*) Las dimensiones del cable varían según que componente se conecte.

(\*\*) El terminal que conecta a la máquina tragamonedas varía según la marca y modelo.

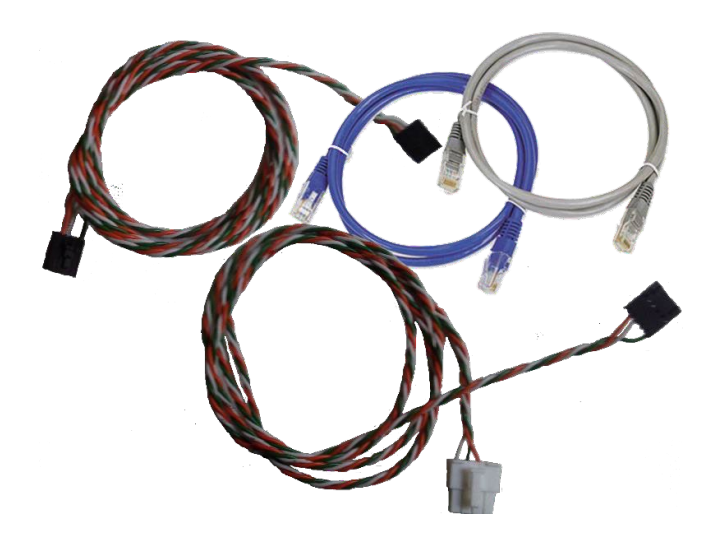

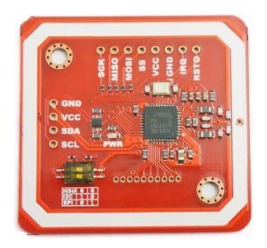

# **MKOHN® TECHNOLOGY**

# 5 DESCRIPCIÓN, INSTALACIÓN Y CONFIGURACIÓN DEL HARDWARE

A continuación de describe los diversos componentes físicos (hardware) del sistema y se indica como instalar y/o configurar dichos componentes para sus funcionamiento con Mikohn Casino Systems.

## 5.1 COMPUTADORA

Este equipo debe ser proporcionado por la sala y cumplir con las características mínimas indicadas en la sección 4.1 Características del computador de este manual.

En dicha PC se instalarán los programas correspondientes a Mikohn Casino Systems para el funcionamiento del sistema en la Sala de Juegos.

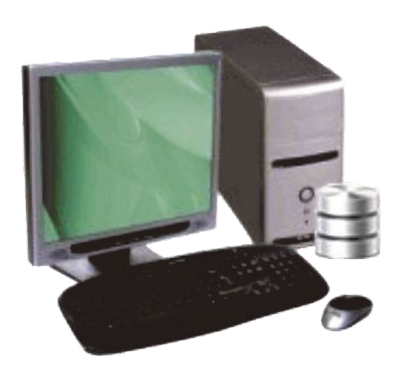

En la sección 7 Requisitos para instalar Mikohn Casino Systems en la PC, se describe la instalación de programas necesarios para el funcionamiento del sistema y en la sección 8 Instalación de programas de Mikohn Casino Systems, se describe la instalación de los programas que conforman el sistema para salas de juego Mikohn Casino Systems.

## 5.2 SWITCH ETHERNET

Dispositivo de comunicación de Red Ethernet de uso comercial. Este dispositivo es opcional aunque muy necesario si la computadora no va ser ubicada cerca a las máquinas tragamonedas que serán parte del sistema. Las características técnicas de un posible modelo a usar se pueden consultar en 4.2 Características de Switch Ethernet

Los posibles escenarios en los que se puede conectar el sistema son:

#### 5.2.1 Conexión de PC con un dispositivo Mikohn CON3

a) En este caso puede no ser necesario un switch Ethernet, ya que la PC se puede conectar directamente con un dispositivo Mikohn CON3 mediante un cable Ethernet cruzado EIA/TIA T568 conectado a la tarjeta de Red Ethernet de la computadora.

Para esto la PC debe estar cerca a las máquinas tragamonedas y no se puede conectar con la Red Local de la sala a menos que se agregue a la PC una segunda tarjeta de Red Ethernet (Alámbrica o Inalámbrica).

Además solo se pueden conectar un máximo de 31 máquinas tragamonedas a menos que se agregue otra tarjeta de Red Ethernet a la PC.

b) La otra opción es conectar la PC al sistema mediante un switch Ethernet. Esto permite ubicar la PC en un ambiente separado de las máquinas tragamonedas y con más dispositivos Mikohn CON3. Además el cable Ethernet a usar es un cable estándar EIA/TIA T568B.

#### 5.2.2 Conexión de PC con 2 o más dispositivos Mikohn CON3

En este caso es necesario el uso de uno o más switch Ethernet, depende de la cantidad de puertos disponibles en el switch y la cantidad de dispositivos Mikohn CON3 a conectar en el sistema.

El switch Ethernet además permite ubicar la PC a distancias mayores de las máquinas tragamonedas y unir la Red Local de la sala con la Red de Mikohn Casino Systems.

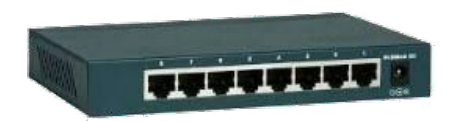

# **MKOHN® TECHNOLOGY**

## 5.3 DISPOSITIVO MIKOHN CON3

Dispositivo de uso comercial que convierte la comunicación Ethernet en comunicación RS-232, RS-422 o RS-485. Necesario para el funcionamiento de Mikohn Casino Systems.

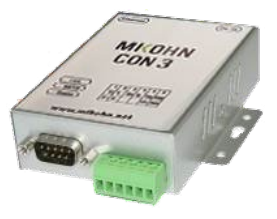

Para conectarlo la PC debe contar con una tarjeta de Red Ethernet. Las características técnicas de este dispositivo se pueden consultar en 4.3 características del dispositivo Mikohn CON3.

A continuación se describe los pasos a seguir para conectar y configurar correctamente este dispositivo.

#### 5.3.1 Tarjeta de Red Ethernet en la PC

Para conectar el dispositivo Mikohn CON3 con la computadora es necesario contar con una tarjeta de Red Ethernet. Las computadoras generalmente cuentan con al menos una, se puede agregar una más para funcionar exclusivamente con el o los dispositivos Mikohn CON3 o se puede agregar una configuración IP alternativa en la tarjeta Ethernet ya instalada.

En cualquier caso es necesario configurar de forma manual la dirección IP para comunicarse con el dispositivo Mikohn CON3.

Si se va a usar solo una tarjeta Ethernet siga estos pasos.

1. Abra el "Panel de Control de Windows".

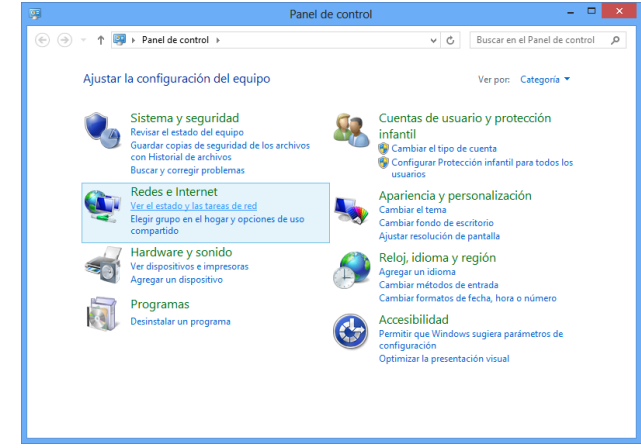

2. Seleccione y abra "Ver el estado y las tareas de Red".

3. Seleccione y abra "Cambiar configuración del adaptador".

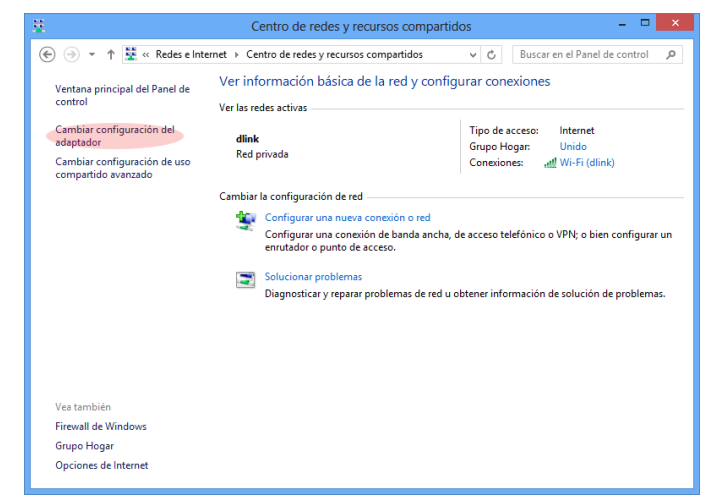

- 4. En la pantalla que se abrió seleccione con el botón derecho del Mouse la tarjeta de Red Ethernet que actualmente está en uso y seleccione "Propiedades".
- 5. En la pantalla que se abrió seleccione "Protocolo de Internet versión 4 (TCP/IPv4)" y luego seleccione el botón "Propiedades".

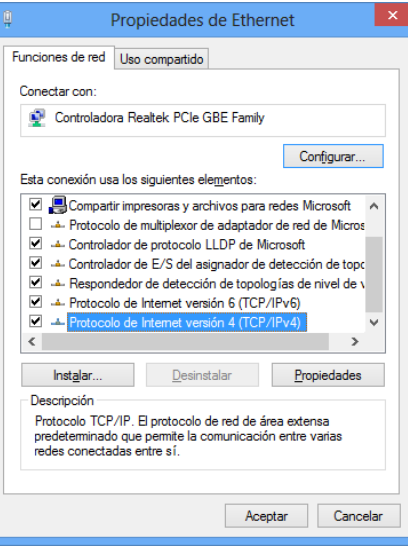

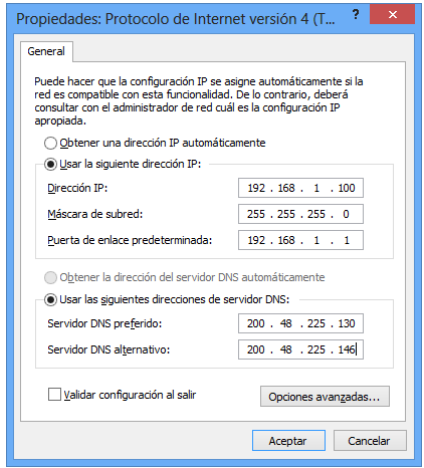

6. En esta pantalla se muestra si tiene configurado su dirección IP de forma automática o manual. Deberá configurarlo de forma manual y asignar la dirección IP de su "Red Local". Los valores en la imagen son referenciales, deben ser asignados por su administrador de red o su proveedor de Internet.

- 7. Luego seleccione el botón "Opciones avanzadas". Se abrirá una pantalla que indica la configuración actual de su tarjeta de Red.
- 8. Seleccione el botón "Agregar". Se abrirá una pantalla donde debe ingresar los parámetros de configuración IP para la Red de Mikohn Casino Systems, para conectarse al Dispositivo Mikohn CON3.

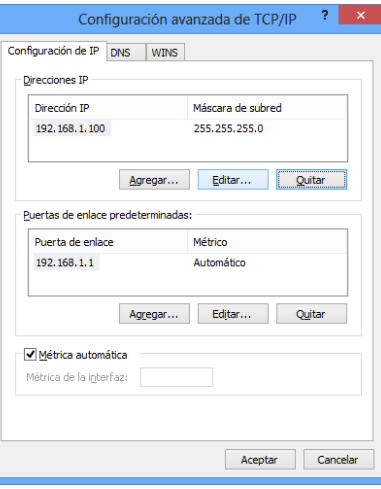

9. En dirección IP ingresa: 192.168.XX.YY. XX generalmente se configura como "2" o el que se designe para la Red que se usará en la sala. YY generalmente se configura como "100" ya que es menos probable que este usado por otra PC o componente de Red.

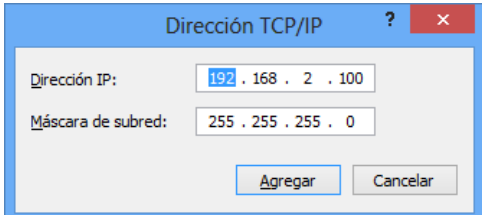

10. Al seleccionar el botón "Agregar" se cerrará esta pantalla y vuelve a la pantalla anterior, pero con direcciones IP para usar tanto en la "Red Local" como en la "Red de Mikohn Casino Systems".

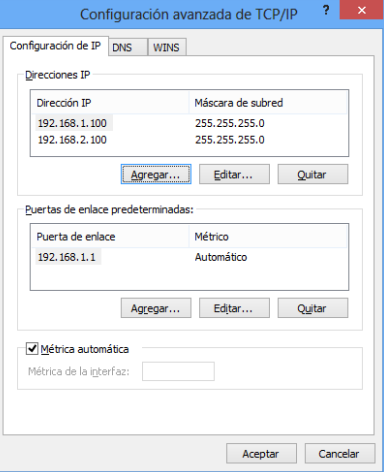

11. Finalmente cierre todas las pantallas con el botón "Aceptar" en cada una para guardar las configuraciones realizadas.

Si ha instalado una segunda tarjeta Ethernet, solo configure en esta, la dirección IP para la "Red de Mikohn Casino Systems" con los parámetros indicados en el "punto 9" en la primera pantalla de Propiedades del "Protocolo de Internet versión 4 (TCP/IPv4)".

#### 5.3.2 Conexiones

Este dispositivo utiliza 2 cables UTP además del cable de alimentación DC. El primero es

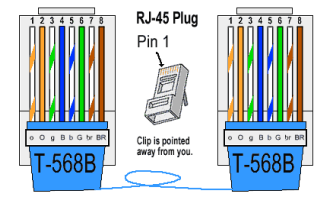

un cable Ethernet estándar de norma EIA/TIA T568B o T568A para conectarse a la PC mediante un Switch Ethernet (opcional).

Si solo se conecta un dispositivo Mikohn CON3 sin usar un Switch usar un cable cruzado EIA/TIA T568 conectado directamente a la tarjeta de Red del PC.

Se recomienda usar un Switch Ethernet ya que de esta manera se puede tener la PC en una ubicación diferente a las máquinas tragamonedas, además se puede tener en la misma tarjeta de Red la configuración de Red local Ethernet y la configuración de Red para el Sistema Mikohn.

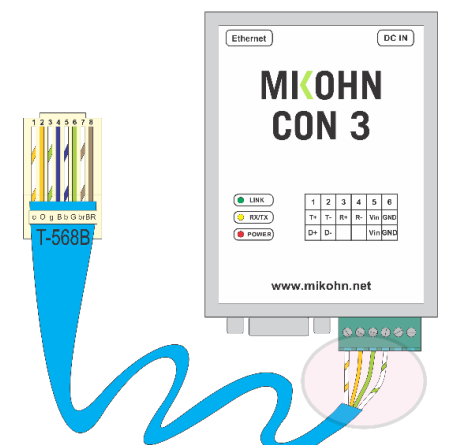

#### **CABLE UTP A "MIKOHN CON 3"**

El otro cable es un cable UTP modificado, ya que en un extremo lleva un conector RJ45 con el estándar EIA/TIA T568B. Al otro extremo si se va a conectar con tarjetas **Interfaz SAS v1.0** se conecta el cable "blanco/naranja" al PIN 1, el cable "naranja" al PIN 2, el cable "blanco/verde" al PIN 3 y el cable "verde" al PIN 4 del dispositivo Mikohn CON3.

Para tarjetas **Interfaz SAS v2.0** solo se conectan los cables correspondientes a los PINES 1 y 2 del dispositivo Mikohn CON3.

Recuerde que el conector RJ45 se conecta al Concentrador Mikohn Tipo II al funcionar con tarjetas **Interfaz v1.0.** Al usar con tarjetas **Interfaz SAS v2.0** el conector RJ45 se conecta directamente a cualquiera de estas tarjetas, generalmente a la "número 1".

#### 5.3.3 Configuración

A continuación se detalla los pasos para configurar el dispositivo Mikohn CON3.

- 1. Configure y/o agregue al controlador Ethernet del PC la dirección IP 192.168.2.x. Esta dirección (x) se recomienda sea un valor a partir del 100 en adelante (192.168.2.100), debido a que es menos probable que dicha dirección este siendo usado por algún otro dispositivo.
- 2. Asegúrese que los cables UTP que conectan la PC al **Switch Ethernet** y este al dispositivo **Mikohn CON3** se encuentren en buen estado y correctamente implementado con la norma estándar EIA/TIA T568B o T568A.

- 3. Los dispositivos por defecto se encuentran configurados con el **IP 192.168.2.1** este se debe cambiar a otro por cada uno de los concentradores que se conecten al sistema.
- 4. Abra su navegador Web y escriba **http://192.168.2.1** en la barra de direcciones del navegador. Esta es la dirección IP que asigna el fabricante.
- 5. En el cuadro que se muestra escribir para el ID "admin" (nombre de usuario por defecto) y en el campo Contraseña "system" (la contraseña por defecto). Clic "OK". Aparecerá la pantalla de configuración.
	- 5.1. **Administrator Setting:** Formulario donde se ingresará la información del IP y nombre del dispositivo.

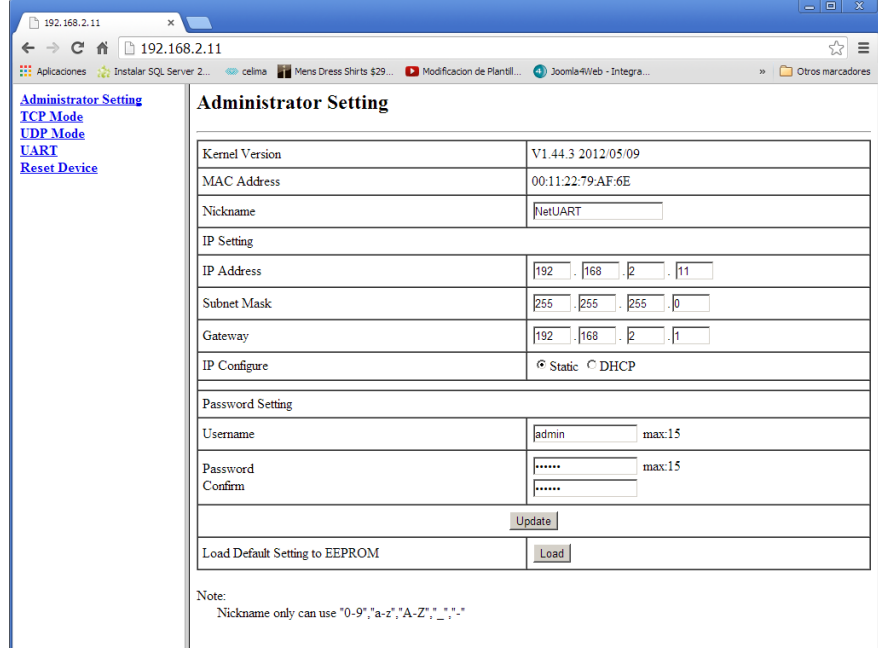

Descripción de campos del formulario a editar:

- a. **IP Address:** Dirección IP por defecto: 192.168.2.1. Debe cambiarse la IP. Se recomienda iniciar en 192.168.2.11 y los dispositivos adicionales con dirección IP correlativa para controlarlos con el Sistema de Gestión.
- b. **Subnet Mask:** Máscara de subred: 255.255.255.0 predeterminada.
- c. **Gateway:** Puerta de enlace 192.168.2.1 predeterminada.
- d. **IP Configure:** Este campo debe ser Static para controlarlo con el sistema de recolección de datos.

5.2. **TCP Mode:** Formulario donde se configurará la información del puerto a usar y con el cual se va a comunicar nuestro dispositivo Mikohn CON3 con el sistema de recolección de datos.

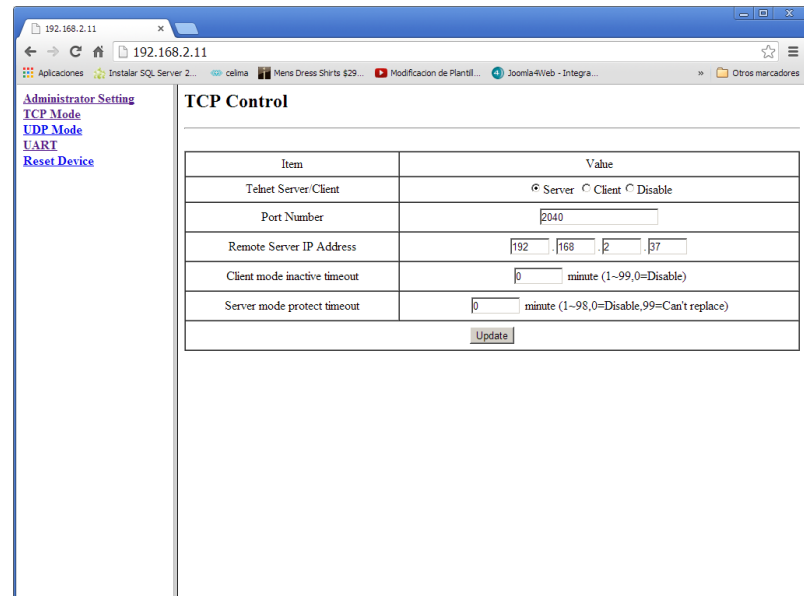

Descripción de campos de formulario a editar:

- a. **Telnet Server / Client**: Este campo debe de estar como Server.
- b. **Port Number**: Conexión remota Número de puerto por defecto 23, se recomienda 2040.
- c. **Remote Server IP Address**: Dirección IP del host remote.
- d. **Client mode inactive timeout**: Este campo debe de estar en 0.
- e. **Server mode protect timeout**: Este campo debe de estar en 0.
- 5.3. **UDP Mode** si el dispositivo se ha configurado adecuadamente este debe de estar como Disable.

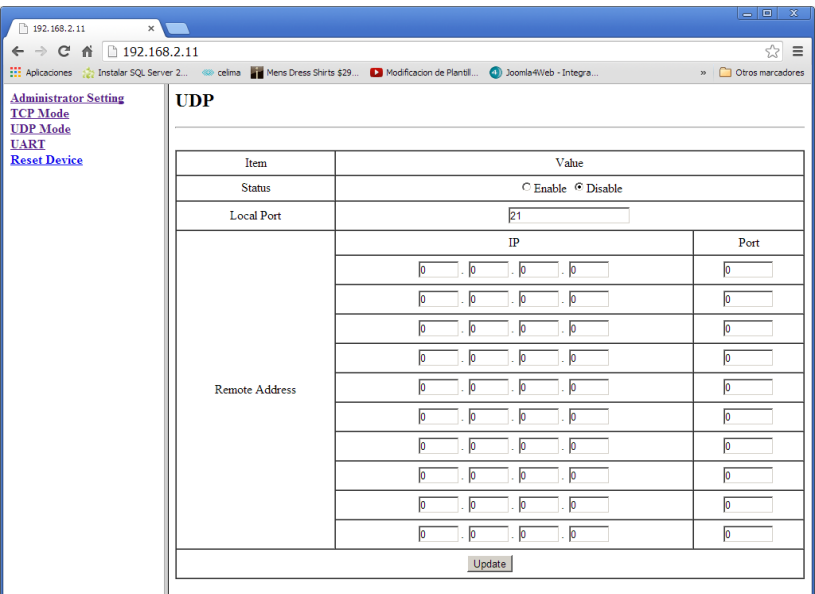

# **MKOHN® TECHNOLOGY**

## 5.4. **UART**

5.4.1.Formulario donde se va a colocar la información de conexión y protocolo de comunicación con las **tarjetas Interfaz SAS v1.0.**

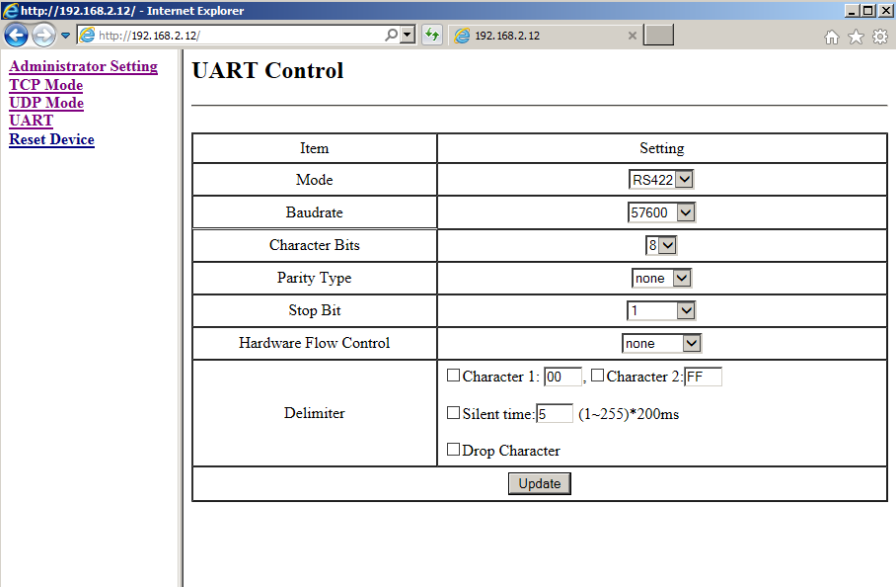

Descripción de campos de formulario a editar:

- a. **Mode**: Este campo debe de configurarse en RS422.
- b. **Baurate**: Velocidad de transmisión se debe configurar a 57600 bps.
- c. **Character Bits**: 8 (predeterminado).
- d. **Parity Type**: None (predeterminado).
- e. **Stop Bit**: Bits de parada 1 (por defecto).
- f. **Hardware Flow Control**: None (predeterminado).
- g. **Delimiter**: Todos los check deben estar desmarcados.

5.4.2.Formulario donde se va a colocar la información de conexión y protocolo de comunicación con las **tarjetas Interfaz SAS v2.0.**

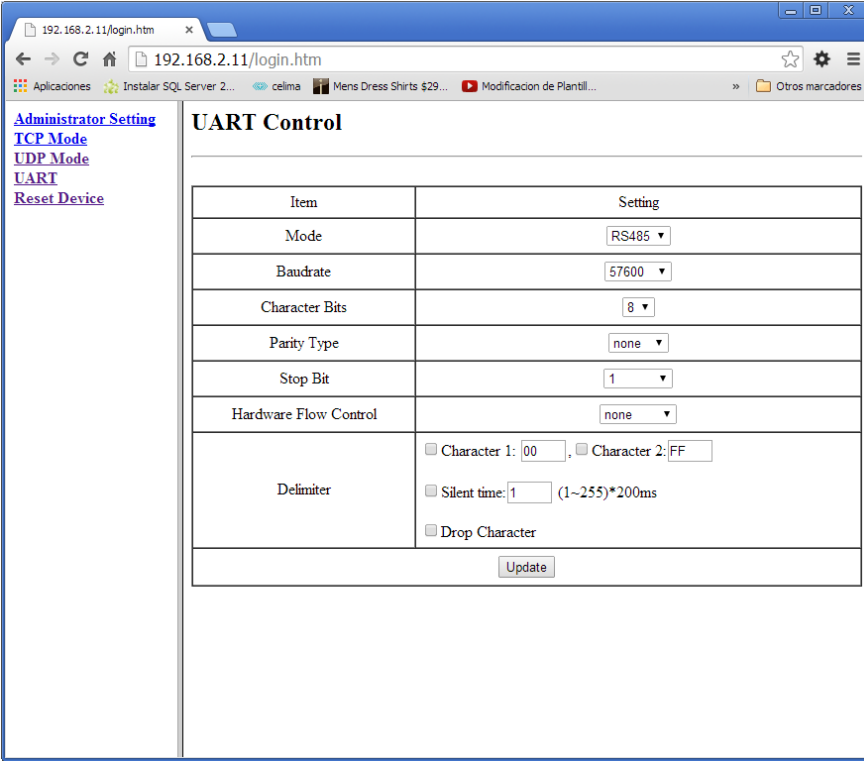

Descripción de campos de formulario a editar:

- a. **Mode**: Este campo debe de configurarse en RS485.
- b. **Baurate**: Velocidad de transmisión se debe configurar a 57600 bps.
- c. **Character Bits**: 8 (predeterminado).
- d. **Parity Type**: None (predeterminado).
- e. **Stop Bit**: Bits de parada 1 (por defecto).
- f. **Hardware Flow Control**: None (predeterminado).
- g. **Delimiter**: Todos los check deben estar desmarcados.

## 5.4 CONCENTRADOR MIKOHN TIPO II

El Concentrador Mikohn Tipo II es un dispositivo desarrollado por Mikohn que permite la conexión de las tarjetas Interfaz v1.0 con Mikohn Casino Systems. Este dispositivo puede funcionar en conjunto con otros dispositivos Mikohn CON3 y Concentradores Mikohn Tipo II y conectar más de 350 máquinas tragamonedas en un solo sistema.

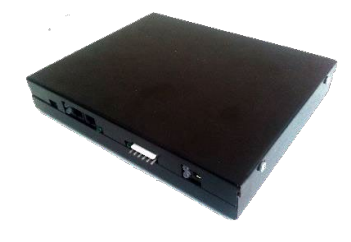

Las características técnicas se pueden consultar en 4.4 Características del Concentrador Mikohn Tipo II

Para sistemas adquiridos con anterioridad, puede ser necesario realizar una actualización del Firmware de dicho Concentrador, al igual que de las tarjetas Interfaz v1.0.

Para conectar el Concentrador Mikohn Tipo II seguir estos pasos:

1. Conectar el cable UTP modificado del dispositivo Mikohn CON3 al conector RJ45 junto al conector DB9 del Concentrador Mikohn Tipo II (tenga en cuenta que es el cable UTP modificado con 4 conexiones para tarjetas Interfaz SAS v1.0, véase 5.3.2 Conexiones).

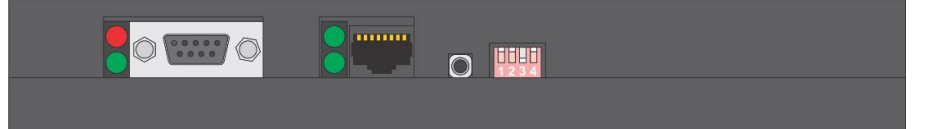

- 2. En este mismo lado del Concentrador se puede encontrar un conector DB9 y un botón de reinicio, los cuales no serán usados. Además se encuentra un *Dip Switch* de 4 posiciones, el cual debe tener el PIN 3 activo (abajo).
- 3. También se tiene LED's indicadores junto al conector DB9, que al no ser usado no se activarán. Y otros LED's junto al conector RJ45 que se encenderá 31 veces el LED inferior por uno del LED superior cuando el sistema se encuentre en funcionamiento.
- 4. Al otro extremo del Concentrador se encuentran 2 conectores RJ45 para conectar mediante cables Ethernet EIA/TIA T568B las tarjetas Interfaz SAS v1.0, se puede conectar a cualquiera de estos conectores o a los 2 a la vez. Se recomienda conectar las tarjetas Interfaz SAS v1.0 de forma equitativa o como máximo 16 por cada conector.

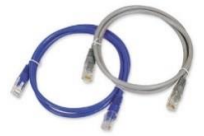

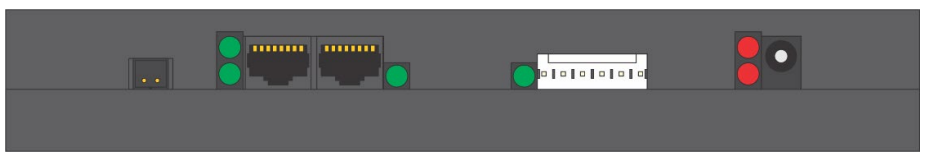

- 5. En este mismo lado del Concentrador se encuentran un conector de 2 pines y otro de 6 pines que ya no serán usados con Mikohn Casino Systems.
- 6. También se encuentra el conector para la fuente de alimentación DC de 12V 2Amp.
- 7. En este lado del Concentrador los LED's indicadores de fuente (junto al conector de fuente) y los 2 en vertical junto a los conectores RJ45 están activos y se encenderán al comunicarse con las tarjetas Interfaz SAS v1.0, los otros 2 LED's de un indicador cada uno no son usados por Mikohn Casino Systems.

## 5.5 TARJETA INTERFAZ SAS V1.0

Esta tarjeta es la que actualmente es usada para Sistemas Mystery Mikohn en versiones para 31 y 248 máquinas tragamonedas. Si se desea actualizar el sistema de 31 máquinas para usar con Mikohn Casino Systems, es necesario adquirir hardware adicional (dispositivo Mikohn CON3) y actualizar el firmware de dichas tarjetas (solicite información a electronica@mikohn.net o a sales@mikohn.net).

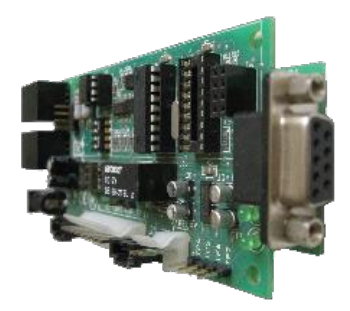

Si el sistema era para 248 máquinas, es necesario solicitar un dispositivo Mikohn CON3 y un Switch Ethernet, además del software de Mikohn Casino Systems. Las características técnicas de esta tarjeta están en 4.5 Características de Tarjeta Interfaz SAS v1.0.

#### **Conexiones**

- Esta tarjeta funciona con 12V DC que es suministrada a través del Concentrador Mikohn Tipo II en los cables 7 y 8 (blanco/marrón y marrón) del cable Ethernet EIA/TIA T568B.
- Para esta tarjeta es necesario conectar un cable Ethernet EIA/TIA T568B desde el Concentrador a uno de los conectores RJ45 de la tarjeta Interfaz SAS v1.0, el otro conector RJ45 es usado para conectar otro cable Ethernet EIA/TIA T568B a la siguiente tarjeta Interfaz SAS v1.0.

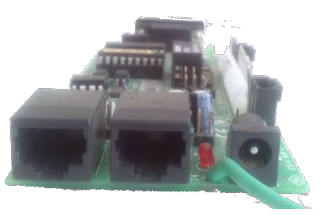

Tenga en cuenta que si conecta más de 16 máquinas a uno de los conectores RJ45 del Concentrador Mikohn Tipo II, es necesario que a partir de la tarjeta 17 (o a la mitad del total de tarjetas) se conecte un cable Ethernet EIA/TIA T568B con los pines 7 y 8 (marrón/blanco y marrón) no conectados. Además se debe conectar en esta tarjeta una fuente de alimentación DC de 12V 2Amp.

- Para conectar la tarjeta Interfaz SAS v1.0 con las máquinas tragamonedas, primeramente dichas máquinas deben tener instalado y configurado el protocolo de comunicación SAS v5.01 o superior.
- El cable de conexión con las máquinas tragamonedas varía según la marca y modelo de máquina tragamonedas, pero principalmente en la tarjeta Interfaz SAS v1.0 se conecta mediante el conector DB9.

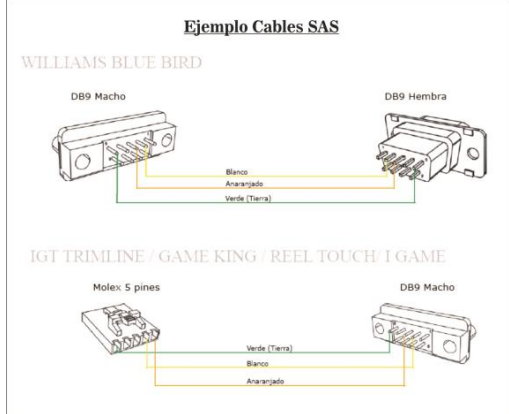

## 5.6 TARJETA INTERFAZ SAS V2.0

La tarjeta Interfaz SAS v2.0 ha sido rediseñada completamente para poder obtener un mejor desempeño y brindar nuevas características como la posibilidad de conectarse a una tarjeta lectora NFC y de esta manera poder ofrecer Cashless en el sistema.

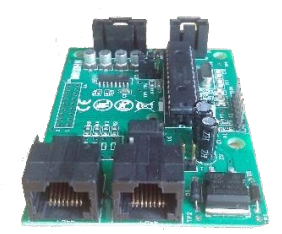

Las características técnicas de esta tarjeta se pueden consultar en 4.6 Características del Tarjeta Interfaz SAS v2.0.

#### **Conexiones:**

- Esta tarjeta funciona con 12V DC la cual es suministrada mediante una fuente PoE de 2.5Amp.
	- o A dicha fuente se conecta al conector RJ45-LAN el cable UTP modificado con 2 conexiones para tarjetas Interfaz SAS v2.0, véase 5.3.2 Conexiones.
	- o Al otro conector RJ45-PoE se conecta un cable Ethernet EIA/TIA T568B, el cual va a uno de los conectores RJ45 de la tarjeta Interfaz SAS v2.0.

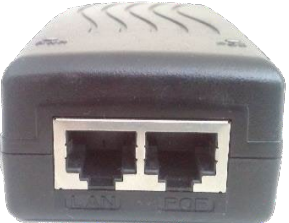

 Se conecta a cualquiera de los conectores J1 o J2 (RJ45) un cable Ethernet EIA/TIA T568B que viene del conector PoE de la fuente de alimentación DC PoE. Al otro conector RJ45 se conecta otro cable Ethernet EIA/TIA T568B para enlazar la siguiente tarjeta Interfaz SAS v2.0.

Tenga en cuenta que si conecta más de 16 máquinas, es necesario que a partir de la tarjeta 17 (o a la mitad del total de tarjetas) se conecte una fuente de alimentación DC PoE, al conector RJ45-LAN se conecta un cable Ethernet EIA/TIA T568B que viene de la tarjeta intermedia de la Red del Sistema Mikohn, y al conector RJ45-PoE se conecta otro cable Ethernet EIA/TIA T568B que enlazará con la siguiente tarjeta Interfaz SAS v2.0.

- El conector J3 es usado para programar las funciones de la tarjeta Interfaz SAS V2.0.
- La tarjeta Interfaz SAS v2.0 se conecta a las máquinas tragamonedas mediante el conector J4, esto mediante un cable SAS que

varía en el conector a la máquina tragamonedas según la marca y modelo de esta.

 Al conector J5 se conecta a una tarjeta NFC que se usará para que el cliente se pueda validar en la máquina tragamonedas, esto cuando el sistema funciona con Cashless o Player Trakin.

- El conector J6 sirve como puerto de enlace con una tarjeta satélite para contadores mecánicos.
- El Jumper JP5 es para seleccionar el tipo de comunicación que tendrá la tarjeta Interfaz SAS v2.0 con la máquina tragamonedas. Dicha comunicación puede ser RS-232 o TTL.

## 5.7 TARJETA LECTORA RFID-NFC

Esta tarjeta permite al cliente validarse en la máquina tragamonedas para poder realizar los juegos que desee. Además gracias a esta tarjeta es posible disponer de la opción Cashless en Mikohn Casino Systems.

Se conecta a la tarjeta Interfaz SAS v2.0 mediante el conector J5 de dicha tarjeta. Las características técnicas de esta tarjeta se pueden consultar en 4.7 Características de tarjeta lectora RFID\_NFC.

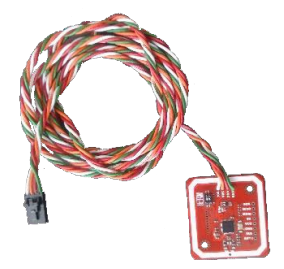

Esta tarjeta generalmente se instala dentro de la máquina

tragamonedas y debe ubicarse detrás de un acrílico o vidrio, no puede estar en el armazón de metal de la máquina tragamonedas ya que al ser NFC la señal no se transmite por este material.

En caso la máquina tragamonedas sea toda de metal, este lector se puede ubicar fuera de la máquina dentro de un soporte de acrílico que también se ubica internamente, pero puede ser necesario realizar un agujero a la máquina tragamonedas para el paso del cable que lo conectará a la tarjeta Interfaz SAS v2.0.

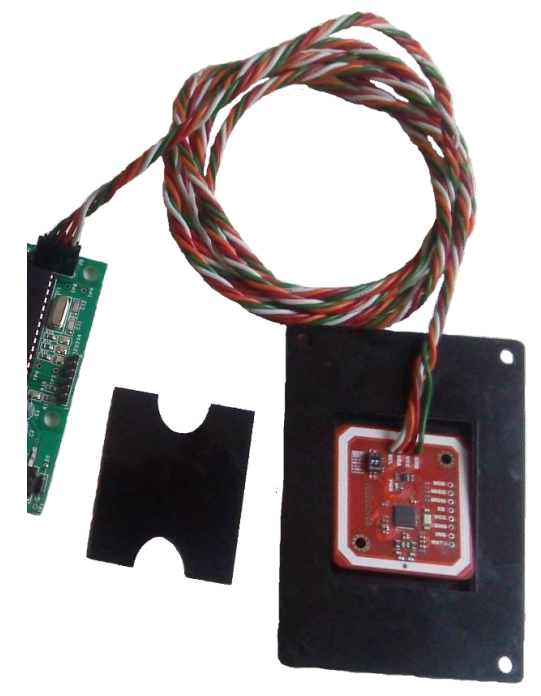

Esta tarjeta funciona en conjunto con tarjetas inteligente MIFARE ISO 14443 que son las que tendrán los clientes, donde se registra la cantidad de créditos que dispone para jugar en las máquinas tragamonedas.

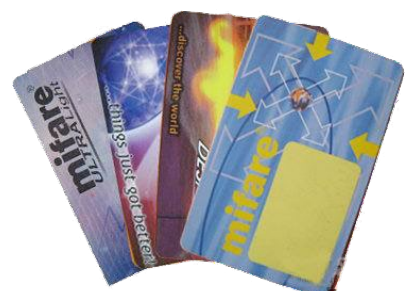

## 6 BREVE DESCRIPCIÓN DEL FUNCIONAMIENTO DEL SISTEMA

Mikohn Casino Systems obtiene diversos datos de las máquinas tragamonedas como Contadores Coin In, Coin Out y cualquier otro que sea necesario, además de los eventos que ocurran en la misma.

El funcionamiento general del sistema se realiza de la siguiente manera:

- **1.** En el computador del sistema se instala 2 o 3 programas, además de una *Base de Datos SQL.* Dichos programas son:
	- **a. Gestión Sala**: Software que permite la administración general de Mikohn Casino Systems. Permite configurar los diversos aspectos con que cuenta el sistema como cuantos dispositivos Mikohn CON3 estarán conectados al sistema y cuantas máquinas tendrá asignado cada uno de dichos dispositivos, además de generar reportes o en el caso sea habilitado la configuración de los sistemas Mystery o Chasless. Este programa es necesario para la configuración del sistema, por tanto siempre será instalado, pero puede no tener habilitados todos los módulos o funciones, dependerá de cuantas de las opciones que brinda el sistema solicite la sala de juegos.
	- **b. Comunicación Hardware MTEL**: Este programa se encarga de realizar la conexión con del Hardware del sistema para obtener los datos que sean necesarios de las máquinas tragamonedas. Además muestra una pantalla donde se puede verificar las máquinas conectadas, sus contadores y eventos. Toda la información obtenida por este programa luego es almacenada en una *Base de Datos SQL.* Este programa también siempre debe ser instalado en el sistema.
	- **c. Mystery**: Este programa solo se instala en caso el sistema deba realizar sorteos para de un sistema progresivo Mystery y permite al cliente de la sala visualizar en un odómetro los diversos pozos que ofrece el sistema y cuando este ha ganado alguno de estos pozos, realiza la transferencia de dicho pozo a la máquina ganadora.
- **2.** El computador obtiene información de las máquinas tragamonedas a través del software de *Comunicación MTEL*, el cual se comunica con el o los dispositivos *Mikohn CON3* usando protocolos de comunicación TCP/IP de una red Ethernet en **topología estrella**. Se pueden conectar a cada *Conversor TCP/IP* hasta un máximo de 30 *Tarjetas Interfaz SAS,* dichas tarjetas se conectan mediante una red de **topología Serial-BUS***.*
- **3.** El dispositivo *Mikohn CON3* convierte la señal TCP/IP proveniente del computador a una señal RS-485 que es el protocolo de comunicación de las tarjetas interfaz y componentes propietarios del sistema.
- **4.** Dicha señal RS-485 se transmite a través de un **BUS Serial** a todas las *Tarjetas Interfaz SAS* conectadas al dispositivo *Mikohn CON3*.
- **5.** Se asigna una *Tarjeta Interfaz SAS* a cada máquina tragamonedas, la cual se identifica con un número de tarjeta, que a su vez en combinación con la IP que tenga asignado el *Conversor TCP/IP* identifican de forma única la máquina tragamonedas en el sistema.
- **6.** La *Tarjeta Interfaz SAS* se encarga de solicitar la información de contadores y eventos de la máquina tragamonedas, mediante el protocolo SAS de dicha máquina.
- **7.** Cuando la máquina tragamonedas responde la solicitud de la *Tarjeta Interfaz SAS*, ésta transmite dicha información al dispositivo *Mikohn CON3* mediante el protocolo RS-485

y finalmente dicho dispositivo lo vuelve a transmitir al computador mediante protocolo TCP/IP.

Para una descripción más detallada de los programas que conforman Mikohn Casino Systems y las funciones que realizan por favor referirse al Manual de Usuario de Mikohn Casino Systems.

# 7 REQUISITOS PARA INSTALAR MIKOHN CASINO SYSTEMS EN LA PC

Para el funcionamiento de los programas de Mikohn Casino Systems, es necesario disponer de los requisitos de hardware descritos en 4.1 Características del computador y del software listado a continuación:

- $\triangleright$  Windows 7 u 8 Pro de 32 bit o 64 bits.
- Flash Player (http://get.adobe.com/es/flashplayer/).
- Microsoft Excel (opcional).
- Microsoft Server SQL Express 2008 con Management de 32bit o 64bits según el Windows instalador (http://www.microsoft.com/eses/download/details.aspx?id=30438).
- Microsoft .NET Framework 3.5 (http://www.microsoft.com/eses/download/details.aspx?id=22).
- Microsoft .NET Framework 4.5 (http://www.microsoft.com/eses/download/details.aspx?id=30653).
- Microsoft Windows PowerShell 1.0 (http://www.microsoft.com/eses/download/details.aspx?id=9591).

A continuación se describirá la instalación de Flash Player y Microsoft Server SQL Express 2008. Los otros programas pueden ya estar instalados en la PC, en caso no ser así obtenerlos mediante los enlaces aquí indicados.

## 7.1 INSTALACIÓN DE FLASH PLAYER

Este programa es necesario para el funcionamiento de las animaciones para el módulo Mystery del sistema, si no tiene este módulo este programa no es necesario.

Como primer paso, en esta página web existe la posibilidad de junto con Abobe Flash Player instalar algún otro programa adicional ofrecido por el fabricante, queda a elección del técnico instalarlo, pero no es necesario hacerlo para el funcionamiento de Mikohn Casino Systems.

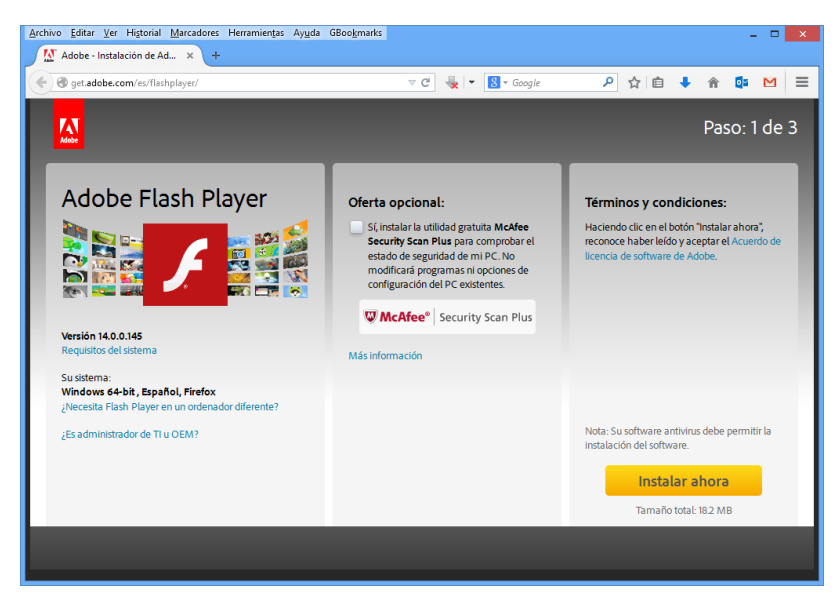

# **MKOHN® TECHNOLOGY**

El segundo paso es el proceso de inicialización para descargar el archivo de instalación de Flash Player

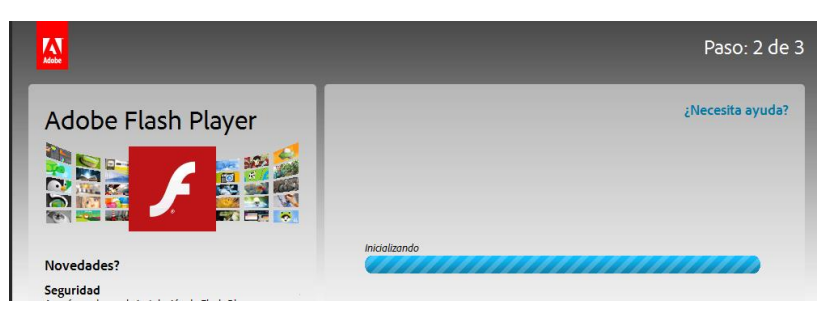

Luego de descargado ejecutar el archivo de instalación "install\_flashplayerxxxxxxxxxxxx".

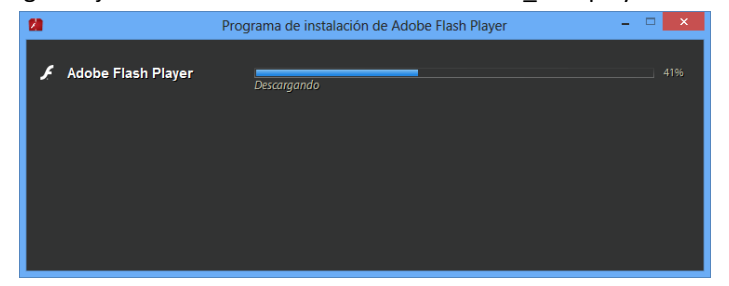

Esperar a que termine el proceso de instalación, durante la instalación cierre los navegadores de Internet que tenga abiertos.

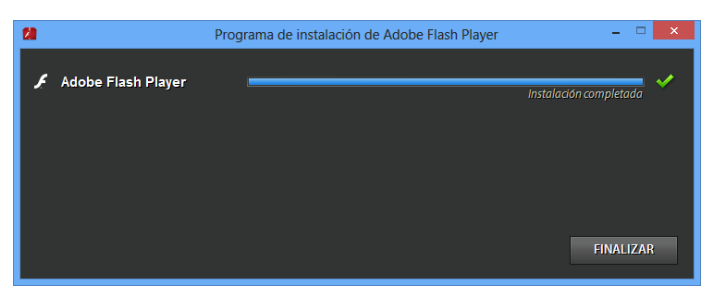

Al terminar la instalación cierre la pantalla de instalación seleccionando el botón "Finalizar". SE abrirá el navegador de Internet predeterminado y mostrará el paso 3 del proceso de instalación con el agradecimiento de Adobe (fabricante de Flash Player).

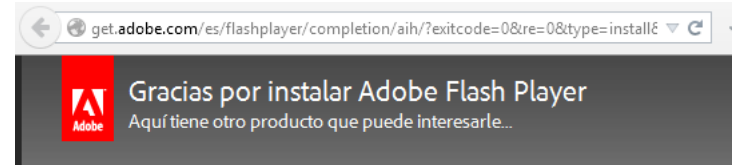

## 7.2 INSTALACIÓN DE MICROSOFT SERVER SQL 2008

Para instalar "Microsoft Server SQL 2008" debe tener instalado primero como mínimo "Microsoft .NET Framework 3.5".

Además debe asegurarse que el formato de región corresponda a la versión de SQL que va a instalar (en caso de la versión en español debe configurar el formato en "Español (España)").

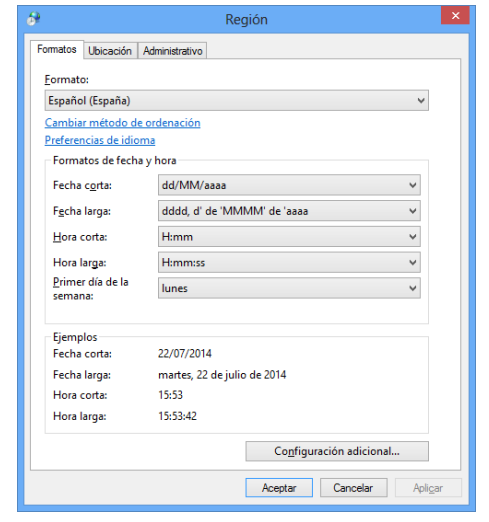

Luego de instalado debe volver a configurar la región a la correspondiente a su país.

Siga estos pasos para la instalación de Microsoft Server SQL 2008:

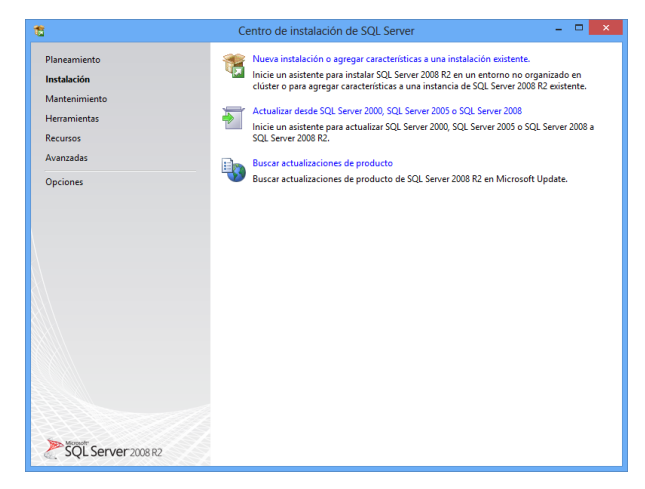

Luego de obtenido el instalador de Microsoft SQL Express 2008 de http://www.microsoft.com/es-ES/download/details.aspx?id=22973, ejecute el archivo de instalación (ej. "SQLEXPRWT\_x86\_ESN" para 32 bits o "SQLEXPRWT\_x64\_ESN" para 64 bits en español). En la pantalla que se muestra seleccione "Nueva instalación o agregar características a una instalación existente".

En la siguiente pantalla acepte los términos de licencia, no es necesario seleccionar la casilla de envío de datos a Microsoft.

**Contract Contract Contract Contract** 

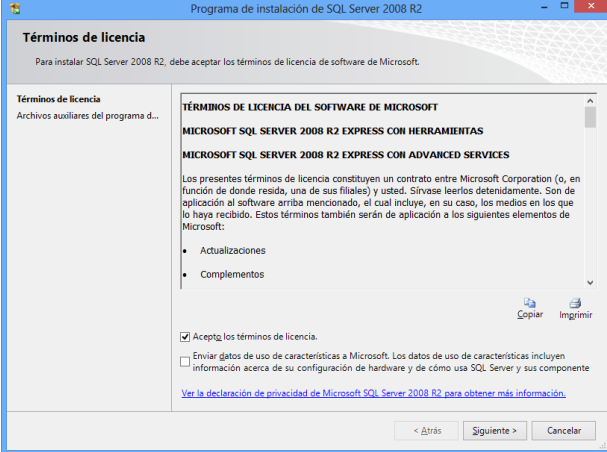

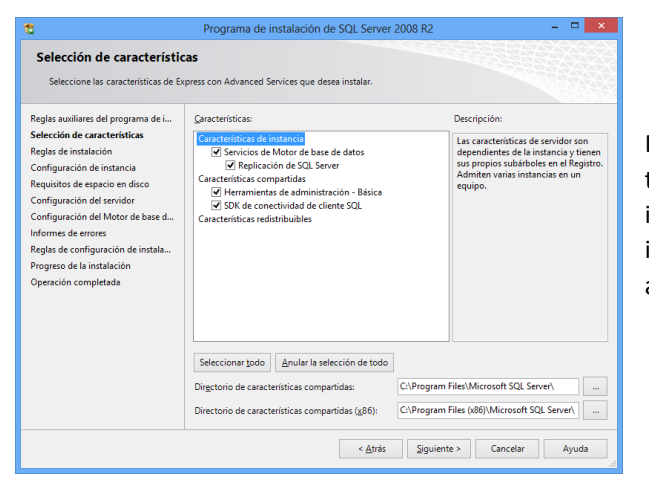

En la siguiente pantalla seleccionar todas las opciones para que luego de instalado el Microsoft SQL también incluya la herramienta de administración del SQL.

En la siguiente pantalla asigna un nombre de instancia (ej. SQLSERVER2008R2), también se puede seleccionar una ubicación diferente a la predeterminada para la instancia, donde se almacenará la base de datos.

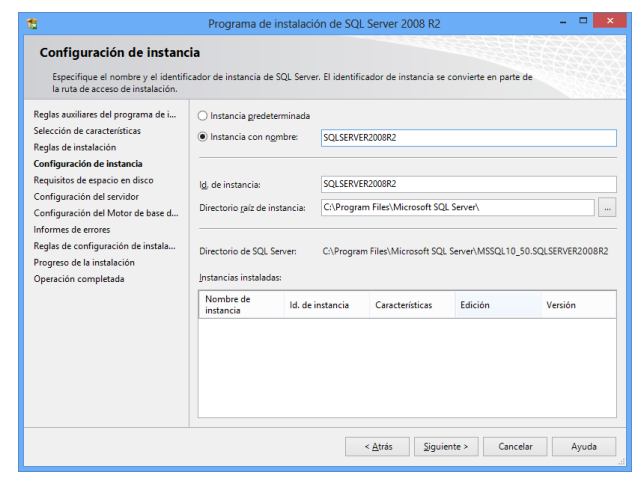

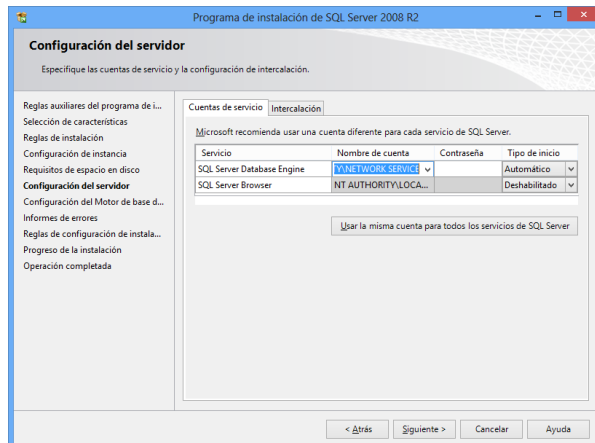

En la pantalla a continuación asegúrese que el "SQL Server Database Engine" este relacionado con el "NETWORK SERVICE".

En la siguiente pantalla marcar la casilla "Modo mixto (autenticación de SQL Server y Windows)", a continuación asignar una contraseña para acceder a la base de datos (ej. "ESP135642" u otra que no se olvide) y además agregar el usuario actual como administrador de "SQL Server".

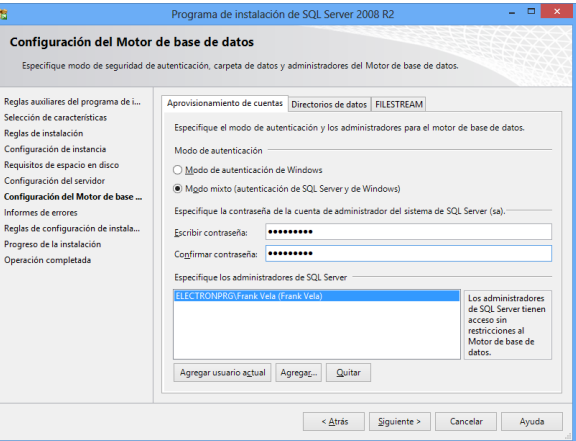

Recuerde no es necesario enviar informes de ningún tipo a Microsoft ya que no se está haciendo depuración del dicho programa.

Esperar a que termine el proceso de instalación, esto puede tardar algunos minutos.

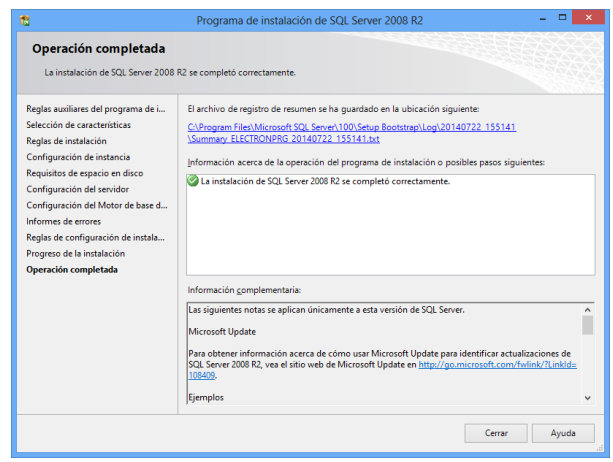

Luego de finalizado el proceso de instalación, cerrar la ventana del instalador de SQL Server.

Luego de instalar "Microsoft Server SQL 2008" es necesario asegurarse que la configuración del programa tenga habilitado todos los protocolos de comunicación en "Sql Server Configuration Manager".

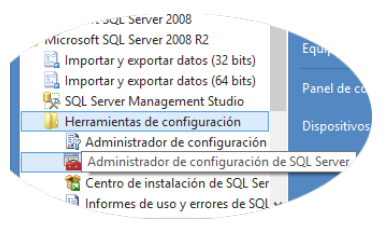

Asegúrese que los todas las opciones de protocolo estén habilitadas tal como se muestran en las siguientes imágenes.

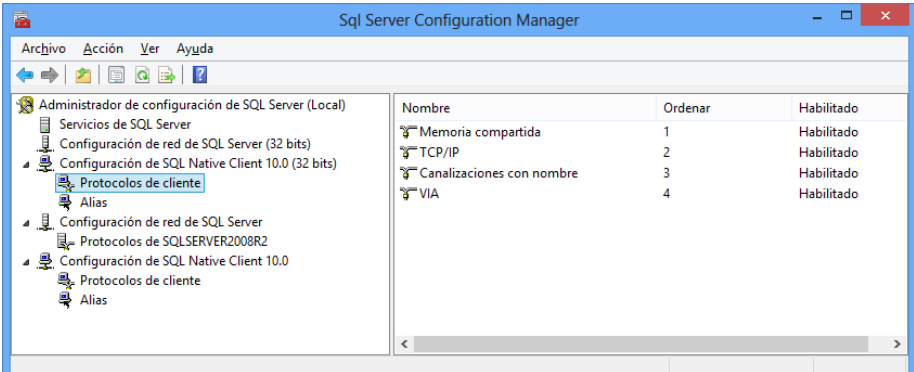

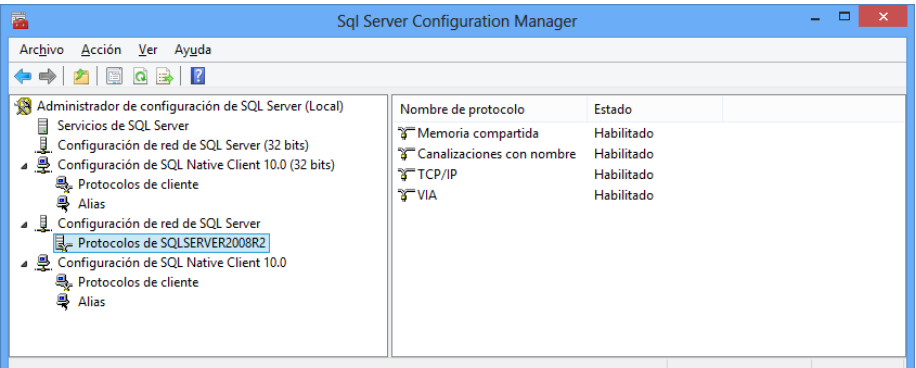

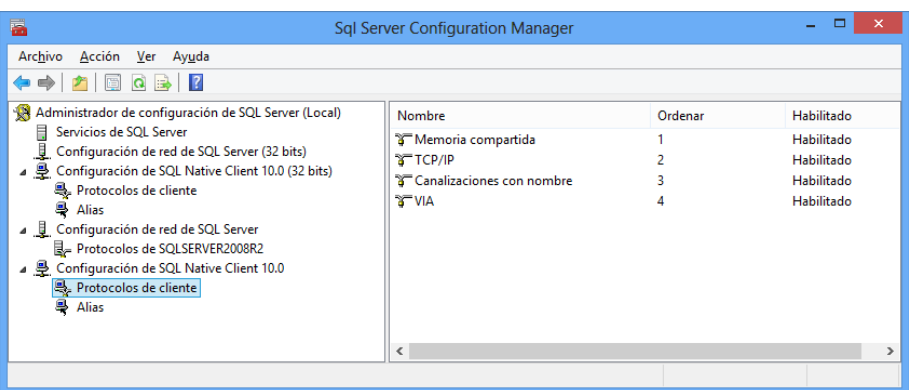

# 8 INSTALACIÓN DE PROGRAMAS DE MIKOHN CASINO SYSTEMS

Mikohn Casino Systems consta de 3 programas y uno adicional para registrar y validar los 3 principales.

- Administrador (Sistema de Gestión).
- Comunicación (Comunicación Hardware MTEL).
- Animación (animación que mostrará el Mystery. Ej. Vampiro).
- Registro (Registro del Producto).

Algunos íconos son de uso constante por los diversos módulos en que consta el programa, a continuación se hace una breve descripción de dichos íconos.

Usado para abrir, agregar o crear un nuevo documento, tarjeta, cliente, empresa u otra acción según el módulo que se esté usando.

Usado para editar/modificar documentos o datos que se encuentran o fueron creados en los diferentes módulos del sistema.

m

Usado para grabar o aceptar los datos ingresados según el módulo que se esté usando (ej. Concentradores, datos de empresas, usuarios y otros).

Usado para ver información relacionada a los datos del módulo que se esté usando (ej. Cliente, cajas creadas, informes, etc.)

Usado para activar/habilitar (verde) el dato seleccionado en el módulo que se esté usando, en gris indica que lo seleccionado está activo.

Usado para desactivar/inhabilitar (rojo) el dato seleccionado en el módulo que se esté usando, en aris indica que lo seleccionado está inhabilitado.

.<br>Usado para salir del módulo actualmente en uso o para cerrar una ventana de configuración sin guardar los datos solicitados.

Ventanas Activas Cerrar Ventanas Activa

Salir de Sistema

Esta barra está siempre en todas las ventanas, sirve para seleccionar las ventanas que fueron abiertas anteriormente y no se cerraron al cambiar de opción de trabajo en el sistema. También permite cerrar la ventana activa y salir del sistema.

Nomenclaturas usadas en las diversas opciones que tienen la misma definición:

TARJETA: Número de tarjeta interfaz conectada al concentrador. DESCRIPCIÓN MÁQUINA: Nombre que se asigna a la tarjeta interfaz en el sistema. IUDC: Número de registro asignado por Ente Regulador. IUDMET: Número de serie de la tarjeta interfaz. SERIAL: Número de serie de la máquina tragamonedas. DENOMINACIÓN: Valor de denominación de créditos asignado a la máquina tragamonedas. MONEDA: Tipo de moneda asignada a la máquina tragamonedas. CRÉDITOS MÁXIMO: Es el valor máximo de créditos que pueden hacerse por jugada. ISO: Tipo de moneda configurada en la máquina tragamonedas (PEN, EUR, etc.). MÁQUINA TRAGAMONEDAS: Igual a DESCRIPCIÓN MÁQUINA.

## 8.1 ADMINISTRADOR – SISTEMA DE GESTIÓN

Para instalar el Administrador o Sistema de Gestión seguir los siguientes pasos:

1. Buscar en el disco de instalación la carpeta "Administrador" luego ejecutar el archivo "Setup.exe", se mostrará esta pantalla.

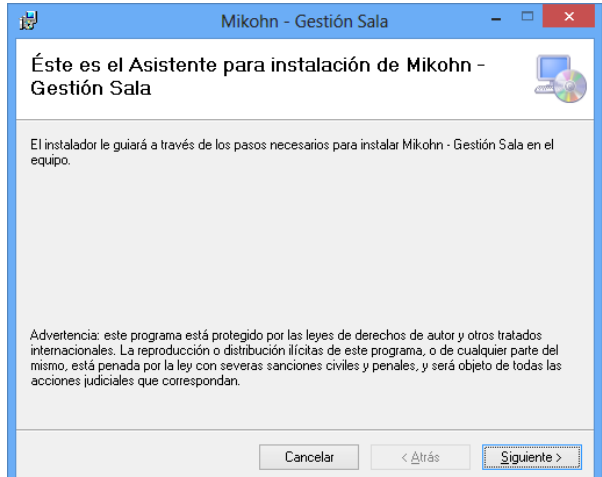

2. Seleccionar el botón "siguiente", se mostrará la siguiente pantalla. Aquí se selecciona la carpeta donde se instalará el programa, además se indica si lo va a usar el usuario actual o todos los registrados en la PC. Luego seleccionar el botón "siguiente".

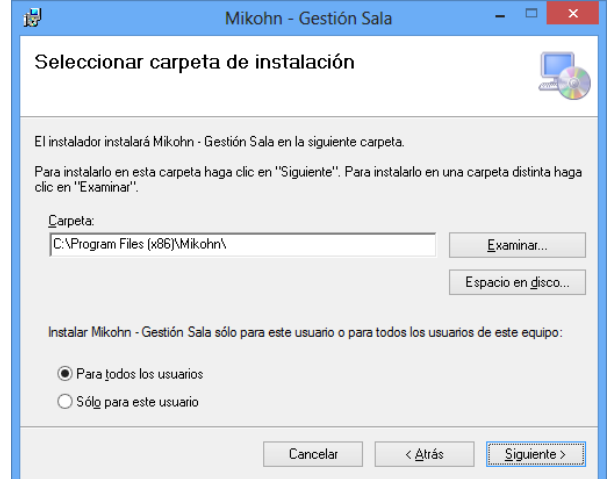

- 3. La siguiente pantalla es para confirmar que se va a realizar la instalación, seleccionar el botón "siguiente".
- 4. Aquí se mostrará una pantalla indicando que un programa desconocido quiere hacer cambios en el equipo, seleccionar el botón "Si".

5. Por último se mostrará la pantalla que indica que la instalación se completó y seleccionar el botón "Cerrar", para finalizar la instalación.

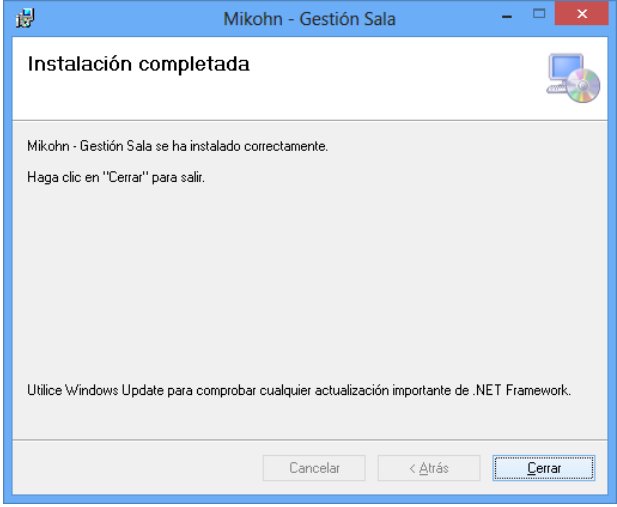

Luego de instalado el programa para acceder al mismo se crea automáticamente un icono en el escritorio y un acceso en la sección de inicio de Windows en la Carpeta "MIKOHN SIGN"

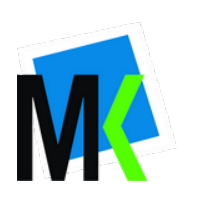

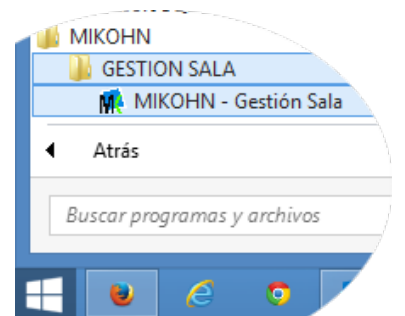

 $\overline{\phantom{a}}$ 

## 8.2 COMUNICACIÓN – COMUNICACIÓN HARDWARE MTEL

Para instalar la Comunicación o "Comunicación Hardware" seguir los siguientes pasos:

1. Buscar en el disco de instalación la carpeta "Comunicación" luego ejecutar el archivo "Setup.exe", se mostrará esta pantalla

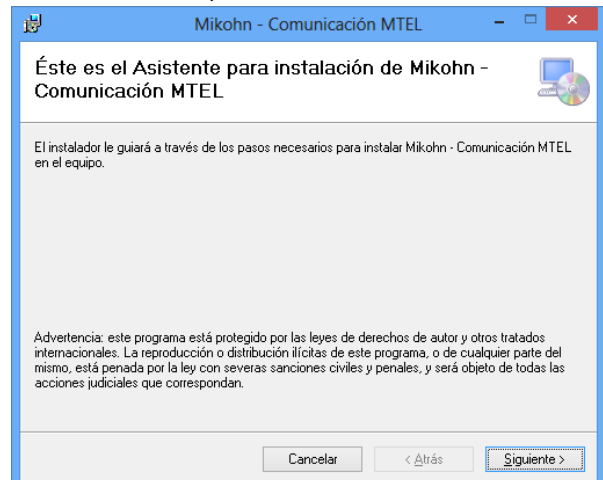

2. Seleccionar el botón "siguiente", se mostrará la siguiente pantalla. Aquí se selecciona la carpeta donde se instalará el programa, además se indica si lo va a usar el usuario actual o todos los registrados en la PC. Luego seleccionar el botón "siguiente".

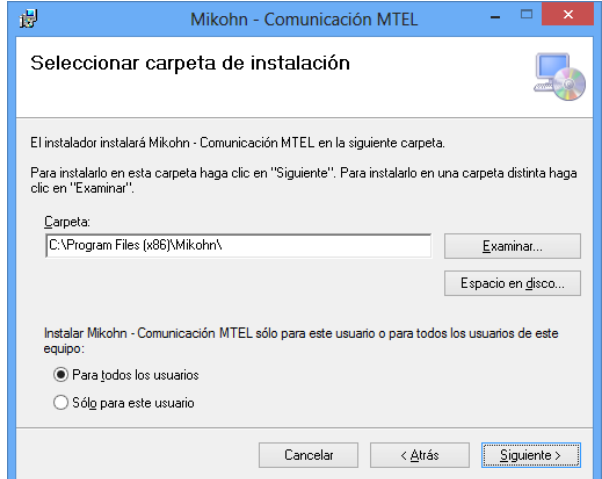

- 3. La siguiente pantalla es para confirmar que se va a realizar la instalación, seleccionar el botón "siguiente".
- 4. Aquí se mostrará una pantalla indicando que un programa desconocido quiere hacer cambios en el equipo, seleccionar el botón "Si".

5. Por último se mostrará la pantalla que indica que la instalación se completó y seleccionar el botón "Cerrar", para finalizar la instalación.

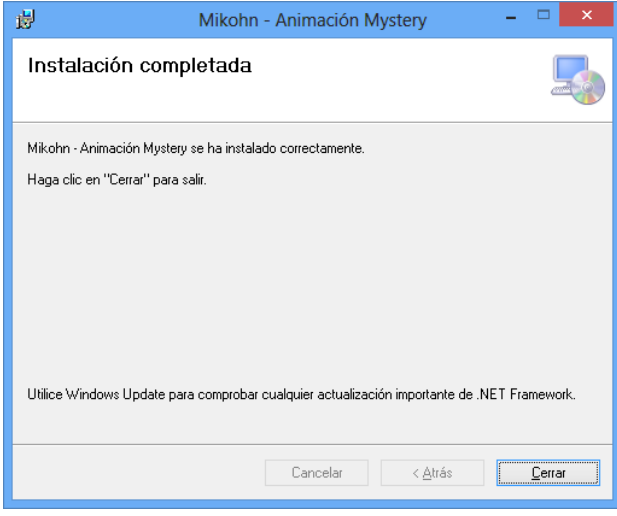

Luego de instalado el programa para acceder al mismo se crea automáticamente un icono en el escritorio y un acceso en la sección de inicio de Windows en la Carpeta "MIKOHN SIGN"

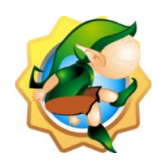

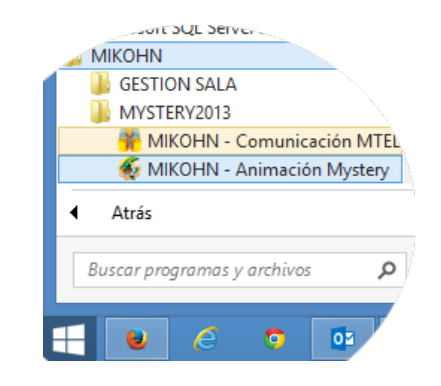

## 8.3 ANIMACIÓN – MYSTERY

Para instalar la Animación del Mystery a mostrar debe seguir los siguientes pasos:

1. Buscar en el disco de instalación la carpeta de animación solicitada (ej. "Vampiro") luego ejecutar el archivo "Setup.exe", se mostrará esta pantalla

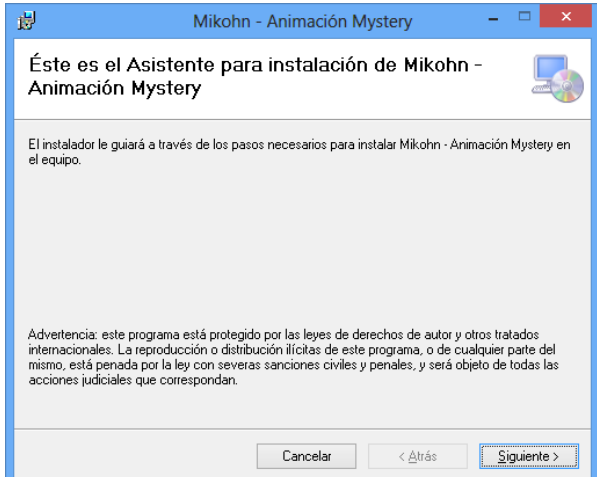

2. Seleccionar el botón "siguiente", se mostrará la siguiente pantalla. Aquí se selecciona la carpeta donde se instalará el programa, además se indica si lo va a usar el usuario actual o todos los registrados en la PC. Luego seleccionar el botón "siguiente".

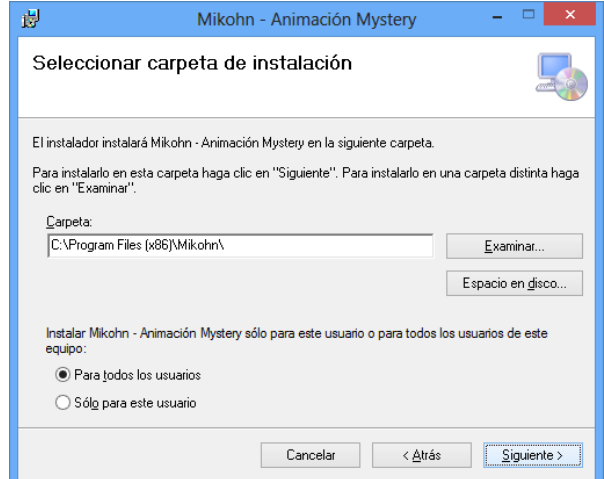

- 3. La siguiente pantalla es para confirmar que se va a realizar la instalación, seleccionar el botón "siguiente".
- 4. Aquí se mostrará una pantalla indicando que un programa desconocido quiere hacer cambios en el equipo, seleccionar el botón "Si".

4. Por último se mostrará la pantalla que indica que la instalación se completó y seleccionar el botón "Cerrar", para finalizar la instalación.

 $\overline{\phantom{a}}$ 

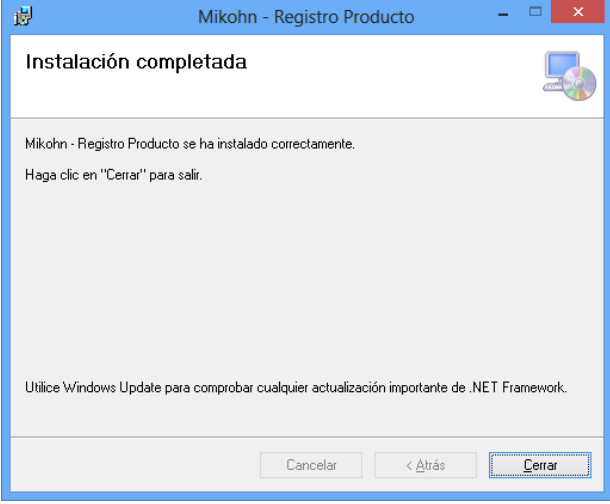

Luego de instalado el programa para acceder al mismo buscar un acceso en la sección de inicio de Windows en la Carpeta "MIKOHN SIGN".

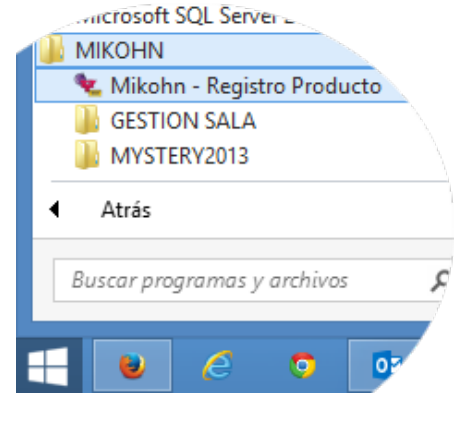

Tenga en cuenta que este programa es solo para configurar la Base de Datos, luego de finalizado debe desinstalarlo.

Al ejecutar este programa puede tener ya una Base de Datos anterior o puede ser la primera vez que se configura una Base de Datos en esta computadora, se detallará los 2 casos.

#### 8.4.1 Base de Datos Nueva

Al ejecutar este programa siga los siguientes pasos para crear y configurar una Base de Datos Nueva en una instalación de SQL Server.

1. En la pantalla que se abrió en la sección "MSSQL Server Name", seleccionar la instancia que creó al instalar "Microsoft SQL Server 2008".

- 2. Seleccione "Usar SQL Server Autenticación", en "Username" ingrese "sa" y en "password" ingrese la contraseña que se usó al instalar "Microsoft SQL Server 2008".
- 3. En "Database" seleccione "Crear nueva base de datos".

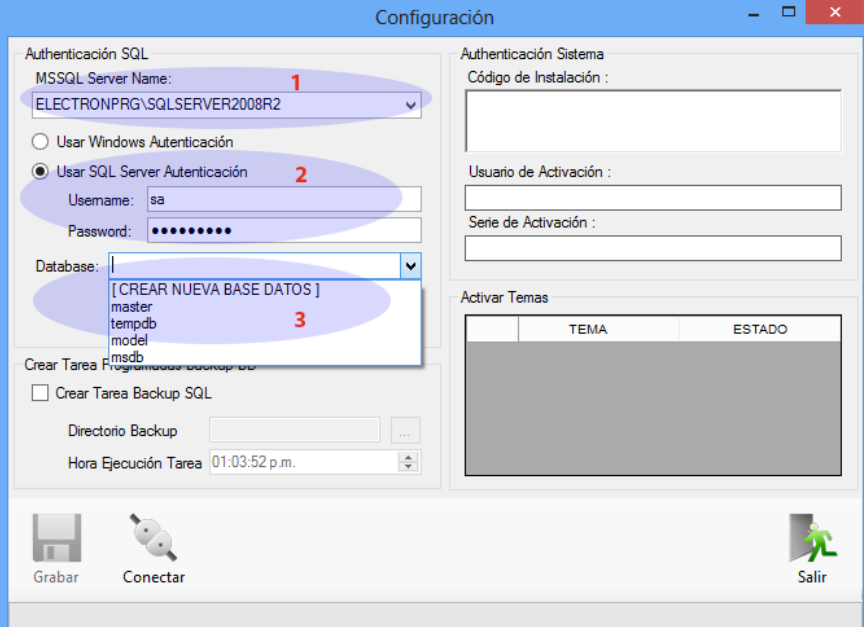

4. Se mostrará una pantalla donde se ingresa el nombre que tendrá la Base de datos.

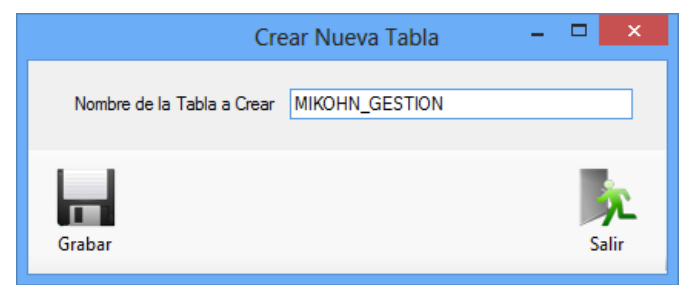

- 5. Al seleccionar el botón "Grabar" se muestra otra pantalla donde se selecciona en que carpeta se desea crear la Base de datos. Aquí se puede crear una carpeta nueva o usar una ya creada en el cualquier disco del computador.
- 6. Luego de seleccionado la carpeta se muestra una pantalla indicando que la "Base de datos se ha creado con éxito".

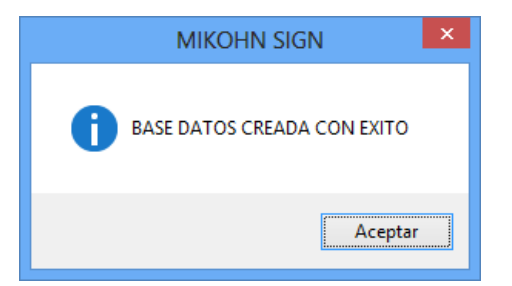

7. Al seleccionar el botón "Aceptar" se vuelve a la primera pantalla donde indica la carpeta seleccionada para la Base de Datos y el nombre que tendrá esta. Seleccione el botón "Conectar".

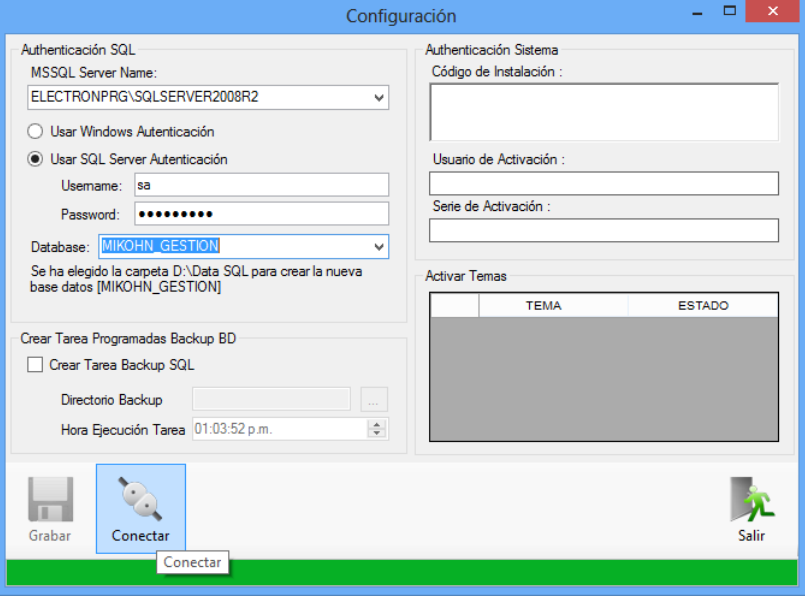

- 8. Se abrirá una pantalla para buscar el script de configuración de la Base de Datos, la cual se encuentra en el disco de instalación.
- 9. Al abrir dicho archivo se volverá a la pantalla anterior y se mostrará un código de instalación que debe ser enviado por correo a Mikohn (electronica@mikohn.net o sales@mikohn.net) para su verificación y posterior respuesta con el "Usuario y Serie de Activación" de Mikohn Casino Systems.
- 10. También se muestran las opciones de temas para la animación del Mystery, seleccionar el tema a usar en la sala.
- 11. Es recomendable tener una tarea para crear un Backup periódico de la Base de Datos. Para esto marcar la casilla "Crear Tarea Backup SQL", se mostrará una pantalla donde se puede crear una carpeta nueva o seleccionar una ya creada en cualquier disco del computador.

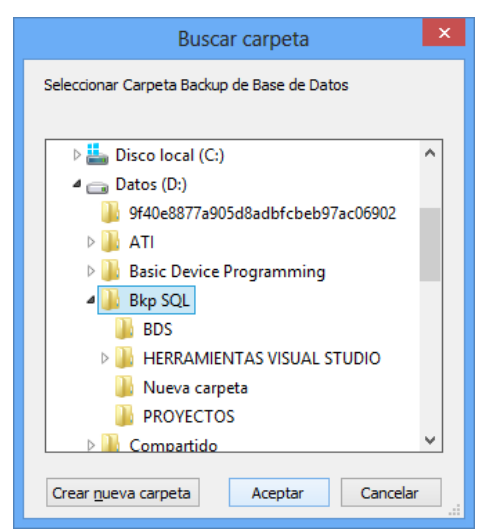

12. Al seleccionar la carpeta para los Backup de la Base de Datos volverá a la pantalla inicial donde mostrará el directorio de Backup y la hora de ejecución de esta tarea. Se recomienda fijar a una hora en la que la sala no tenga muchos clientes jugando.

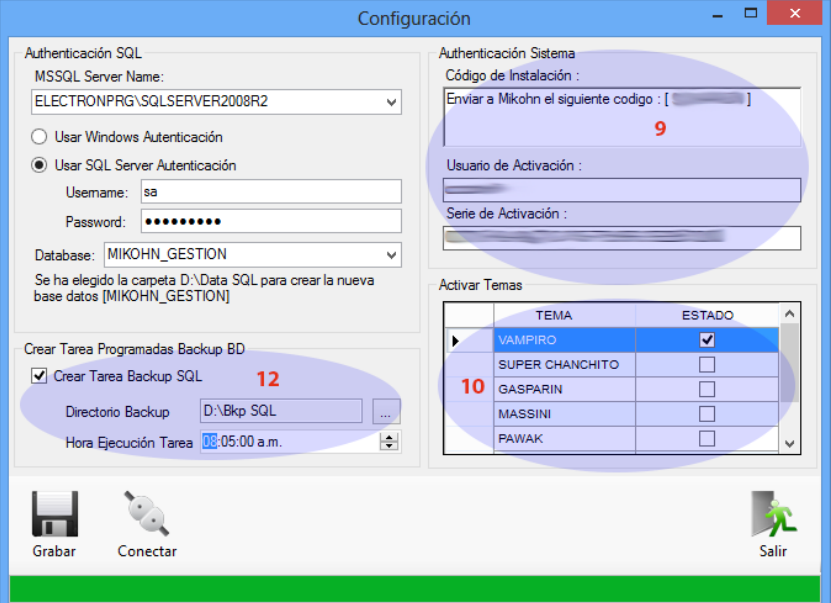

- 13. Finalmente seleccionar el botón "Grabar".
- 14. Se cerrara la pantalla y se mostrará otra para el registro de la empresa o sala, los datos son los mismos de "Información de Salas" del "Sistema de Gestión", se debe ingresar datos en todos los campos y seleccionar el botón "Grabar" para cerrar la pantalla y finalizar con la configuración.

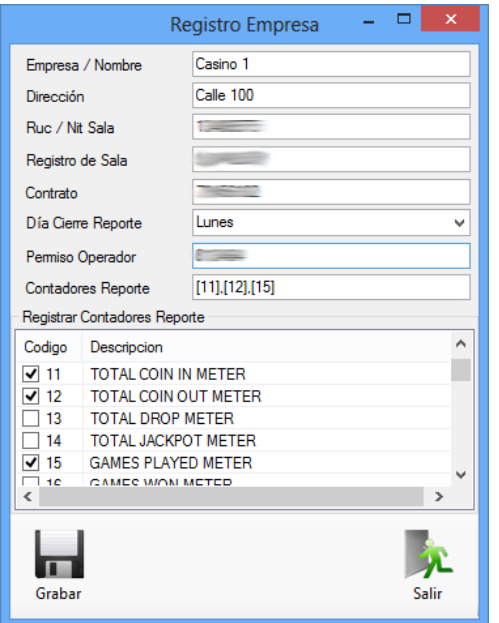

15. Se mostrará una pantalla preguntando si desea grabar los datos y una más indicando que la actualización es correcta.

#### 8.4.2 Base de Datos Existente

Si ya cuenta con una base de datos y se reconfigurará la misma siga estos pasos.

- 1. En la pantalla que se abrió en la sección "MSSQL Server Name", seleccionar la instancia que creó al instalar "Microsoft SQL Server 2008".
- 2. Seleccione "Usar SQL Server Autenticación", en "Username" ingrese "sa" y en "password" ingrese la contraseña que se usó al instalar "Microsoft SQL Server 2008".
- 3. En "Database" seleccione la Base de Datos que va a reconfigurar.

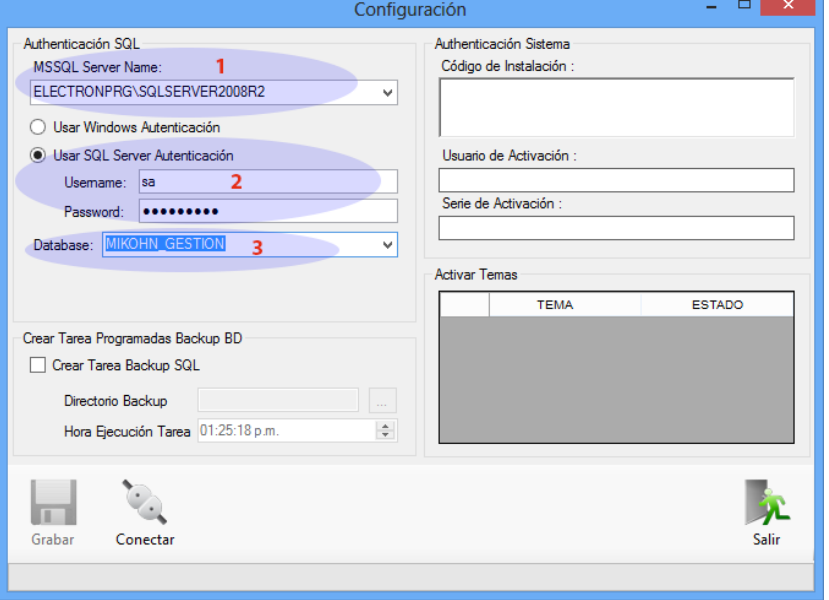

4. Seleccione el botón "Conectar". Se mostrará una pantalla de advertencia indicando que la Base de Datos se borrará.

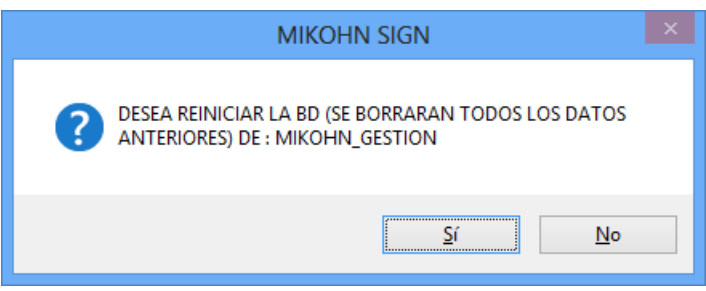

5. Al seleccionar el botón "Si" se mostrará otra pantalla indicando que se realizará un backup de la Base de Datos anterior.

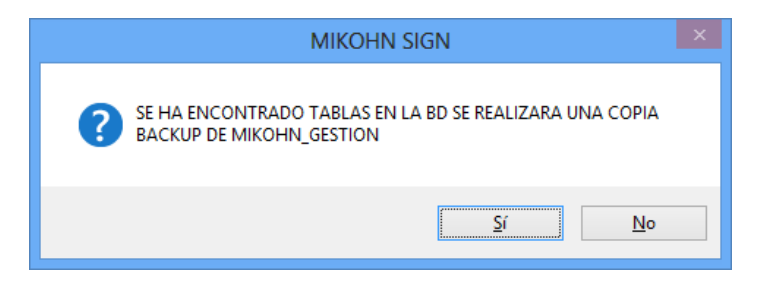

# **MKOHN® TECHNOLOGY**

6. Luego seleccione el botón "si", volverá a la primera pantalla donde indica la carpeta seleccionada para la nueva Base de Datos con el mismo nombre que tenía antes. Seleccione el botón "Conectar".

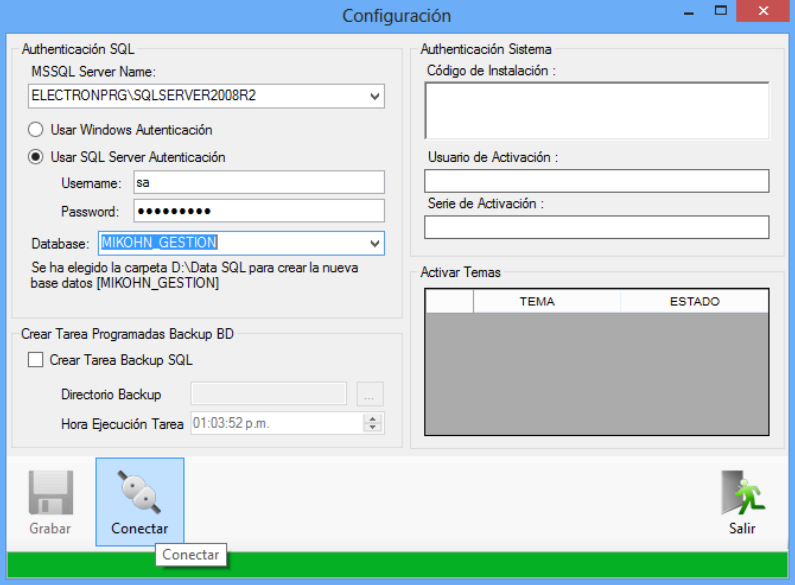

- 7. Se abrirá una pantalla para buscar el script de configuración de la Base de Datos, la cual se encuentra en el disco de instalación.
- 8. Al abrir dicho archivo se volverá a la pantalla anterior y se mostrará un código de instalación que debe ser enviado por correo a Mikohn (electronica@mikohn.net o sales@mikohn.net) para su verificación y posterior respuesta con el "Usuario y Serie de Activación" de Mikohn Casino Systems.
- 9. También se muestran las opciones de temas para la animación del Mystery, seleccionar el tema a usar en la sala.
- 10. Es muy recomendable crear una tarea para crear un Backup periódico de la Base de Datos. Para esto marcar la casilla "Crear Tarea Backup SQL", se mostrará una pantalla donde se puede crear una carpeta nueva o seleccionar una ya creada en cualquier disco del computador.

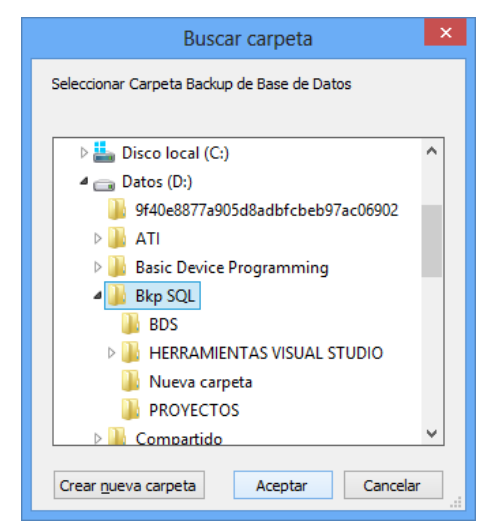

11. Al seleccionar la carpeta para los Backup de la Base de Datos volverá a la pantalla inicial donde mostrará el directorio de Backup y la hora de ejecución de esta tarea. Se recomienda fijar a una hora en la que la sala no tenga muchos clientes jugando.

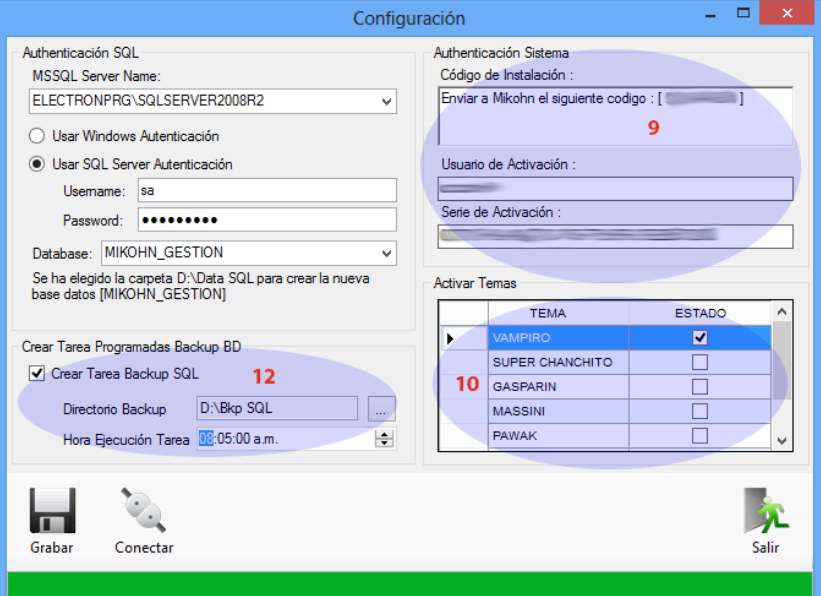

- 12. Finalmente seleccionar el botón "Grabar".
- 13. Se cerrara la pantalla y se mostrará otra para el registro de la empresa o sala, los datos son los mismos de "Información de Salas" del "Sistema de Gestión", se debe ingresar datos en todos los campos y seleccionar el botón "Grabar" para cerrar la pantalla y finalizar con la configuración.

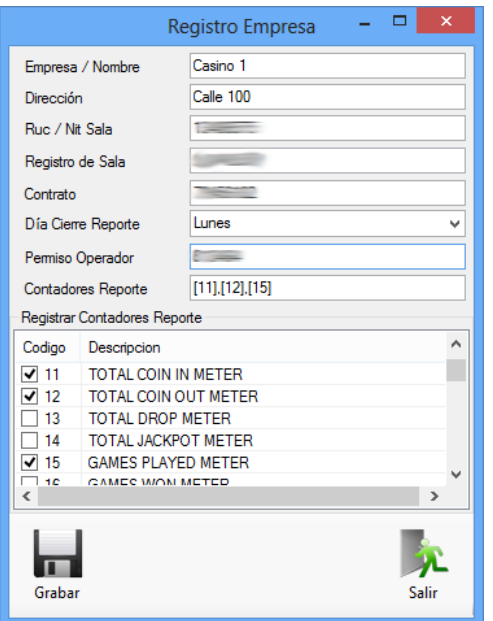

14. Se mostrará una pantalla preguntando si desea grabar los datos y una más indicando que la actualización es correcta.

# 9 MANTENIMIENTO Y RESOLUCIÓN DE PROBLEMAS.

Advertencia: Las tarjetas Interfaz v1.0 y v2.0 no pueden funcionar juntas en la misma Red ya que las conexiones de alimentación DC son diferentes y pueden resultar dañadas. Además el protocolo de comunicación es diferente.

Para el buen funcionamiento de Mikohn Casino Systems, se recomienda verificar de forma periódica, aproximadamente cada 3 meses los siguientes puntos:

- Verifique la integridad de los cables utilizados en el sistema.
- Verifique que las *Tarjetas Interfaz SAS* se encuentren libres de polvo o algún objeto extraño que podría generar una falla eléctrica en la misma.
- Verifique que no esté desconectado o mal conectado alguno de los componentes de hardware del sistema.
- Asegurarse que los componentes estén conectados correctamente a una alimentación eléctrica con pozo a tierra.
- En el computador asegurarse que este no tenga virus, malware o algún otro problema de software que pueda retrasar o evitar el funcionamiento de los programas del sistema, así como la *Base de Datos SQL.*
- También asegurarse en el computador que los componentes de hardware del mismo se encuentren es buen estado, como son el Disco Duro, la tarjeta de red, la memoria y otros que puedan provocar un fallo en el sistema.

A continuación se describe cómo resolver problemas o brindar mantenimiento al hardware y software del sistema.

## 9.1 MANTENIMIENTO DE HARDWARE.

- Si tiene más de 31 máquinas conectadas a Mikohn Casino Systems, asegúrese que cada grupo tenga los números de tarjeta correspondiente a dicho grupo. Si trata de poner 2 tarjetas Interfaz v1.0 o v2.0 con la misma numeración en el mismo grupo, estas no funcionarán correctamente.
- Las tarjetas están numeradas del 1 al 31 y están identificadas mediante una marca o identificador visible en la misma tarjeta., en caso de tener problemas de comunicación con muchas de ellas, se recomienda conectar de forma individual cada tarjeta al sistema, verificando su numeración y si puede obtener datos de la máquina tragamonedas.

#### 9.1.1 Tarjeta Interfaz SAS v1.0.

#### *9.1.1.1 Comunicación con la computadora.*

- Verifique que el LED **D1** esta encendido, si no lo estuviese, es porque no le está llegando corriente DC.
	- o En este caso podría deberse a un fallo en el adaptador de corriente DC que alimenta las tarjetas Interfaz SAS v1.0.

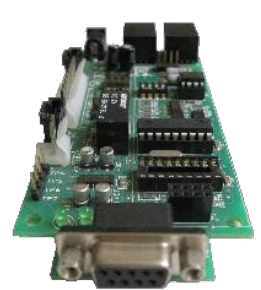

- o También podría estar conectando un cable Ethernet EIA/TIA T568B con los pines 7 y 8 no habilitados, este cable se usa para unir 2 grupos de más de 16 máquinas.
- Asegúrese que los cables UTP que conectan las tarjetas estén correctamente conectados y en buen estado.
- Verifique que el LED **D5** esta encendido, este LED indica que el micro-controlador está funcionando y/o correctamente conectado.

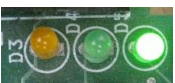

- Si el LED **D5** está encendido revisar que el LED **D3** tenga actividad (encienda y apague), este LED **D3** solo muestra actividad cuando recibe datos enviados por el Concentrador Mikohn Tipo II.
	- o En caso el LED **D3** no tuviese actividad, revisar que los cables UTP que conectan con las tarjetas estén correctamente conectados y en buen estado.
	- o Asegúrese que el dispositivo Mikohn CON3 y el Concentrador Mikohn Tipo II esté funcionando correctamente.
- Si luego de realizar los puntos arriba mencionados no tuviese comunicación con la tarjeta Interfaz SAS v1.0 esta podría tener un problema de comunicación RS-485, en dicho caso se debe cambiar el integrado **U4** o en su defecto solicitar otra tarjeta Interfaz SAS v1.0.

#### *9.1.1.2 Comunicación con la máquina tragamonedas.*

- Verifique que el LED **D4** tiene alguna actividad (enciende y apaga).
- En caso el LED **D4** no encienda revisar en la máquina tragamonedas que tenga instalado y habilitado las opciones de Bonus, AFT o EFT del protocolo de comunicación SAS v5.01 o superior. Si dicha comunicación está instalada pero no habilitada, la tarjeta Interfaz SAS v1.0 no podrá comunicarse con la máquina tragamonedas.

# **MKOHN® TECHNOLOGY**

- Si la comunicación SAS de la máquina tragamonedas está habilitada y aun no hay actividad en el LED **D4** revisar el cable que conecta la tarjeta Interfaz SAS v1.0 con el puerto de comunicación SAS de la máquina tragamonedas.
	- o Desconecte el cable y asegúrese que está conectado correctamente a un puerto SAS disponible (que no se encuentre en uso por otro dispositivo).
	- o Asegúrese que el conector en la tarjeta Interfaz SAS v1.0 haga contacto de forma correcta (no se encuentre flojo o desajustado).
	- o Cambie el cable y asegúrese que se encuentra correctamente conectado tanto a la tarjeta Interfaz SAS v1.0 como al puerto SAS de la máquina tragamonedas.
- Si luego de realizar los puntos arriba mencionados no tuviese comunicación con la máquina tragamonedas, la tarjeta Interfaz SAS v1.0 podría tener un problema de comunicación RS-232, en dicho caso tendría que cambiarlo por otra tarjeta.

## 9.1.2 Tarjeta Interfaz SAS v2.0.

## *9.1.2.1 Comunicación con la computadora*

- Verifique que el LED **D1** esta encendido, si no lo estuviese, es porque no le está llegando corriente DC.
- 
- o En este caso podría deberse a un fallo en el adaptador de corriente PoE que alimenta las tarjetas Interfaz SAS v2.0.
- o Asegúrese que los pines 4 y 5 (fuente DC+) y los pines 7 y 8 (fuente DC-) del cable Ethernet EIA/TIA T568B estén en buen estado, de no ser así cambie dicho cable.
- Verifique que los cables UTP que conectan las tarjetas estén correctamente conectados y en buen estado.
- Si los LED´s **D4, D3 y D2** encienden en secuencia del **D4** al **D2**, esto indica que el micro-controlador está funcionando y/o conectado correctamente, pero no hay comunicación con la PC y la máquina tragamonedas. La secuencia normal con el sistema en funcionamiento es del LED **D2** al **D4.**
	- Si hay error de comunicación con la PC, el LED **D2** permanece encendido. Si enciende y apaga indica que la comunicación con la PC es correcta.
		- o En caso que LED **D2** permanezca encendido, revisar que los cables UTP que conectan con las tarjetas estén correctamente conectados y en buen estado.
		- o Asegúrese que el dispositivo Mikohn CON3 esté conectado y funcionando correctamente.
- Si luego de realizar los puntos arriba mencionados no tuviese comunicación de la PC con la tarjeta Interfaz SAS v2.0 esta podría tener un problema de comunicación RS-485, en dicho caso se debe cambiar el integrado **U2** o en su defecto por otra tarjeta Interfaz SAS v2.0.

## *9.1.2.2 Comunicación con la máquina tragamonedas.*

 Verifique que el LED **D3** encienda y apaga luego que el LED **D2** a hizo la misma secuencia (encender y apagar).

- En caso el LED **D3** no encienda revisar en la máquina tragamonedas que tenga instalado y habilitado las opciones de Bonus, AFT o EFT del protocolo de comunicación SAS v5.01 o superior. Si dicha comunicación está instalada pero no habilitada, la tarjeta Interfaz SAS v2.0 no podrá comunicarse con la máquina tragamonedas.
- Si la comunicación SAS de la máquina tragamonedas está habilitada y aun no hay actividad en el LED **D3** revisar el cable que conecta la tarjeta Interfaz SAS v2.0 con el puerto de comunicación SAS de la máquina tragamonedas.
	- o Desconecte el cable y asegúrese que está conectado correctamente a un puerto SAS disponible (que no se encuentre en uso por otro dispositivo).
	- o Asegúrese que el conector en la tarjeta Interfaz SAS v2.0 haga contacto de forma correcta (no se encuentre flojo o desajustado).
	- o Cambie el cable y asegúrese que se encuentra correctamente conectado tanto a la tarjeta Interfaz SAS v2.0 como al puerto SAS de la máquina tragamonedas.
- Si el LED **D3** funciona correctamente, el LED **D4** también debe encender y apagar luego del LED **D3**, esto indica que la máquina tragamonedas a enviado datos y la tarjeta Interfaz SAS v2.0 ha enviado dicha información a la PC.
- Si luego de realizar los puntos arriba mencionados no tuviese comunicación con la máquina tragamonedas, la tarjeta Interfaz SAS v2.0 podría tener un problema de comunicación RS-232, en dicho caso tendría que cambiarlo por otra tarjeta.

#### 9.1.3 Concentrador Mikohn Tipo II

- Revise que la fuente de alimentación DC de 12V 2Amp. Se encuentre en buen estado y correctamente conectado al Concentrador Mikohn Tipo II.
- Asegúrese que el o los cables Ethernet EIA/TIA T568B estén en buen estado y correctamente conectados a las tarjetas Interfaz SAS v1.0 (*recuerde que no debe conectar aquí tarjeta Interfaz SAS v2.0*). Dichos cables van a los conectores RJ45 que están juntos en el Concentrador Mikohn Tipo II (véase 5.4 (4) Concentrador Mikohn Tipo II).
- Asegúrese que el dispositivo Mikohn CON3 está correctamente conectado al conector RJ45 único del Concentrador Mikohn Tipo II (véase 5.4 (1) Concentrador Mikohn Tipo II), mediante el cable UTP modificado de 4 hilos (véase 5.3.2 Conexiones).

#### 9.1.4 Dispositivo Mikohn CON3

- Verifique que este correctamente conectado a la fuente de alimentación DC de 9V 1Amp.
- Asegúrese que el cable UTP que conecta el Switch Ethernet y el dispositivo Mikohn CON3 se encuentre en buen estado y correctamente implementado con la norma EIA/TIA T568B.
- Verifique la comunicación enviando un ping al dispositivo desde la línea de comandos del PC. De forma regular el dispositivo se configura para tener el IP 192.168.2.11 (como primer dispositivo), en los dispositivos adicionales solo cambia el último número de la dirección IP incrementándose en uno por cada dispositivo adicional. La dirección IP puede cambiar dependiendo de la característica de Red en la sala del usuario.

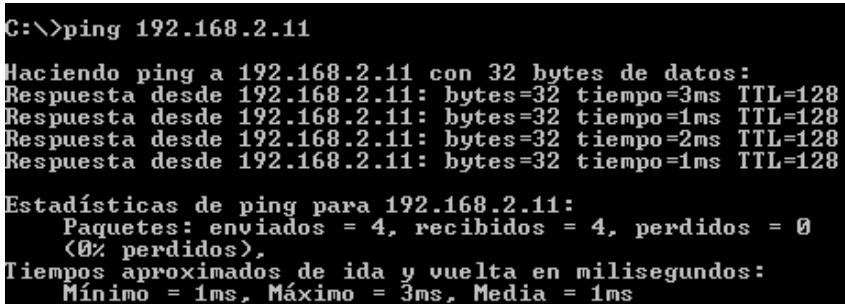

- Verifique que la configuración del dispositivo Mikohn CON3 esté establecida según los parámetros indicados en el manual de instalación del sistema (véase 5.3 Dispositivo Mikohn CON3).
- Verifique que el cable UTP modificado este en buen estado y sea el correcto según se vaya a usar con tarjetas Interfaz SAS v1.0 o tarjetas Interfaz SAS v2.0 (véase 5.3.2 Conexiones).

#### 9.1.5 Computador

- Verifique que tiene instalado correctamente los drivers del controlador Ethernet.
- Configure y/o agregue en la PC, el controlador Ethernet con la dirección IP 192.168.2.x. Esta dirección (x) se recomienda sea un valor a partir de 100 en adelante (192.168.2.100), debido a que es menos probable que dicha dirección este siendo usado por algún otro dispositivo (véase 5.3.1 Tarjeta de Red Ethernet en la PC).
- Asegúrese que los cables UTP que conectan la PC al Switch Ethernet y este al dispositivo Mikohn CON3 se encuentren en buen estado y correctamente implementado con la norma EIA/TIA T568B.
- Verifique que el Switch Ethernet este encendido y funcionando correctamente.
- Si conecta directamente el computador con el dispositivo Mikohn CON3, el cable UTP debe cumplir la norma de cable cruzado EIA/TIA (T568A en un extremo y T568B en el otro).
- Verifique que el cable UTP que conecta la PC al Switch Ethernet o al dispositivo Mikohn CON3 no debe exceder los 90 metros como máximo, esto debido a que a distancias mayores la comunicación puede ser defectuosa.

## 9.2 MANTENIMIENTO DE SOFTWARE

Entre los problemas que puedan presentar los diferentes programas que consta "Mikohn Casino Systems", estos son los más comunes.

- Primero asegúrese que la PC se encuentre en buen estado, no tenga virus, malware o algún programa que dificulte o impida el correcto funcionamiento del mismo. De presentarse algún problema de estos solicite al servicio técnico de la sala que revisa el computador.
- Asegúrese que no tenga algunos de los problemas de hardware descritos en  $9.1$ Mantenimiento de Hardware.
- Para todos los programas, si no están correctamente direccionados la ruta a la misma Base de Datos, el programa puede no llegar a iniciar o mostrar datos que no corresponden al sistema.
- Si el programa de Gestión no tuviese todos los módulos o iconos, asegúrese que la sala debe tener habilitados las funciones faltantes, ya que estas dependen de lo solicitado por la sala al adquirir el producto.
- Si tiene más de un dispositivo Mikohn CON3, pero no puede ver todos en la pantalla de visualización de Comunicación Hardware, asegúrese que este configurado y habilitado en el Sistema de Gestión, módulo de Mantenimiento, opción Concentradores.
- Si no visualiza todas las tarjetas Interfaz que deben estar conectadas a un dispositivo Mikohn CON3 en el programa de Comunicación Hardware, asegúrese en el Sistema de Gestión, módulo de Mantenimiento, opción Concentradores, que la cantidad que máquinas que controla dicho concentrador, corresponda con el número de máquinas conectadas al mismo, además en este mismo módulo en la opción Máquinas Tragamonedas que la máquina faltante se encuentre habilitada y configurada.
- En Comunicación Hardware por cada máquina tragamonedas se muestra una casilla con la fecha y hora de comunicación, dicho dato debe cambiar constantemente, de no ser así, revisar la comunicación con la tarjeta Interfaz.
- En el módulo Cashless del Sistema de Gestión es necesario contar con el lector USB de tarjetas NFC ya que de no ser así no funcionará esta opción.
- En "Comunicación Hardware" asegúrese que el grupo usuarios tenga permisos totales para la carpeta en la cual se encuentra instalado el programa, ya que de no ser así no se podrá generar los reportes "\*.csv" que se envían a la entidad reguladora de juegos del país y no funcionará dicho programa.
- Para generar reportes asegúrese que dicha carpeta exista en los programas de Gestión y Comunicación Hardware, ya que de no estar presentes, estos reportes no se generarán.
- También en "Comunicación Hardware" si algún dispositivo Mikohn CON3 no estuviese correctamente conectado o el puerto no sea el correcto o su dirección IP no estuviese en el rango de Red a usar, este no se mostrará en el sistema.
- En caso se tenga más de una PC para el funcionamiento del sistema, asegúrese que las fechas de todas las PC´s sean la misma que el de la PC en la cual está instalado la Base de Datos del sistema.
- Asegúrese el tener instalado Flash Player en la PC que tenga instalado el programa de animación ya que de no ser así el programa no mostrará ninguna imagen.

 Si la PC con el programa de animación tiene 2 pantallas y solo se va a mostrar la imagen en la segunda, asegúrese que dicha pantalla esté a la derecha de la primera en la configuración de Windows, de no ser así los odómetros no se mostrarán.

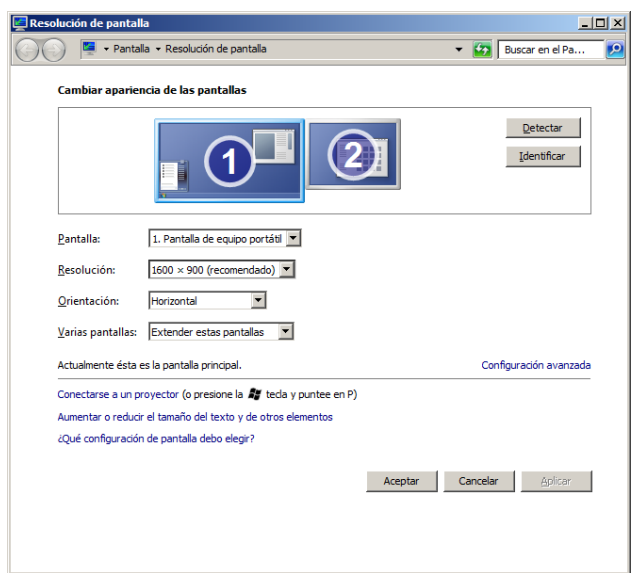

 En caso no se muestre el símbolo de moneda, asegúrese de tener la imagen correcta en formato "\*.png" y reemplazar el nombre por el indicado en la sección Mystery del programa de Gestión (ej. PEN para Perú o USD para E.E.U.U.).

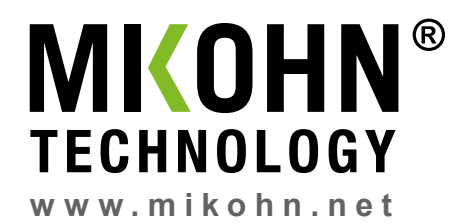